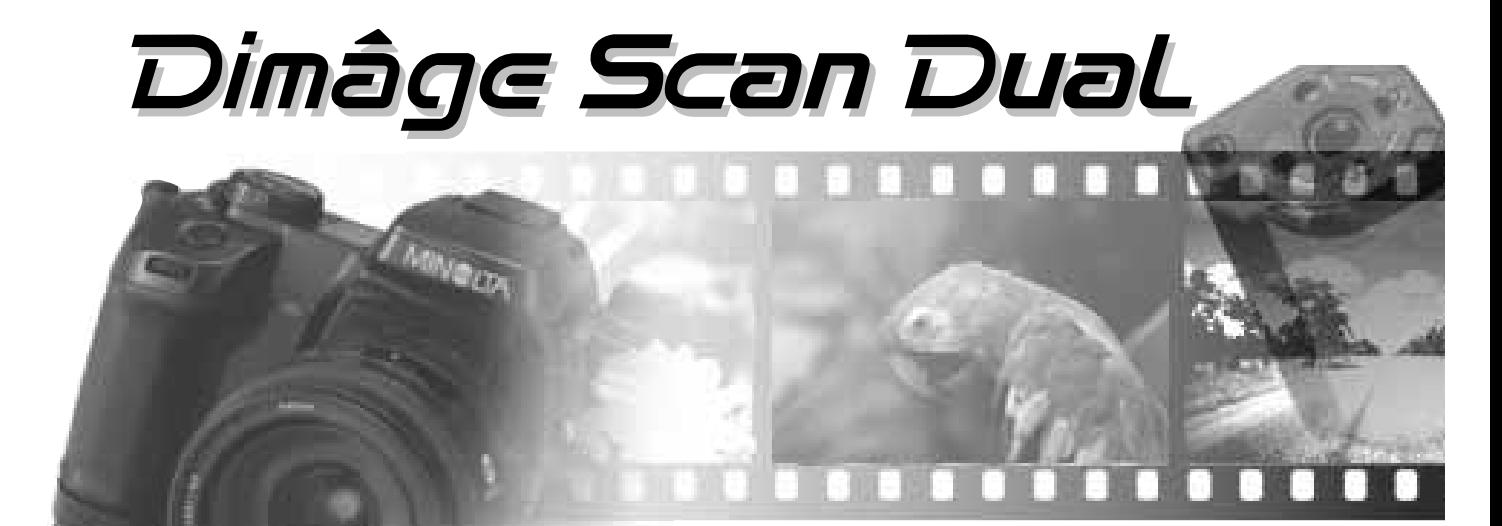

**Versione per Windows**

Grazie per aver scelto di acquistare il Dimâge Scan Dual Minolta, lo scanner in grado di leggere pellicole 35mm, sia in negativo che in positivo, e pellicole APS (Advanced Photo System), utilizzando l'Adattatore opzionale AD-10 APS.

Questo manuale è stato concepito per aiutarvi a comprendere le operazioni del vostro scanner e pertanto vi consigliamo di leggerlo con attenzione, per poter sfruttare in maniera ottimale tutte le potenzialità offerte dal vostro Dimâge Scan Dual Minolta.

Il Dimâge Scan Dual Minolta è fornito di un pacchetto software Twain DS Dual per Adobe Photoshop/Adobe PhotoDeluxe. Ricordate che prima di iniziare ad utilizzare lo scanner, dovete possedere una conoscenza pratica del personal computer e delle sue varie funzioni, nonché avere familiarità con il mouse, con i vari menu e comandi standard di Windows 95.

Questo manuale non contiene istruzioni relative all'uso del PC e al sistema operativo di Windows 95, come pure quelle inerenti ad Adobe PhotoDeluxe. Vi invitiamo pertanto a fare riferimento alle istruzioni contenute nei manuali d'uso del vostro PC oppure alla guida in linea di Adobe PhotoDeluxe per eventuali specifiche informazioni.

MS, MS-DOS, Microsoft, Windows® e Windows® 95 sono marchi registrati da Microsoft Corporation.

Adobe Photoshop™ e Adobe PhotoDeluxe™ sono marchi registrati da Adobe Systems Inc. Tutti gli altri marchi, i nomi delle aziende e dei prodotti sono marchi registrati di proprietà dei rispettivi depositari.

- Cambiamenti o modifiche non approvati dalla parte responsabile dell'osservanza potrebbero rendere nullo il diritto dell'utente ad utilizzare l'apparecchiatura.
- Questo manuale non può essere copiato, neppure parzialmente, senza la preventiva autorizzazione di Minolta Co., Ltd. ©1997 Minolta Co., Ltd.
- E' stata posta la massima cura per assicurare l'esattezza e l'accuratezza delle informazioni contenute nel presente manuale. Qualora fossero riscontrati errori, informazioni mancanti o per la soluzione di qualsiasi dubbio, vi preghiamo di contattarci.
- Minolta declina ogni responsabilità derivante da danni, perdita di dati o altri malfunzionamenti dovuti all'impiego dell'apparecchio.

Questo marchio vi garantisce la corrispondenza dell'apparecchio ai requisiti richiesti dall'Unione Europea (UE) per la regolazione di apparecchiature che possono causare interferenze. CE significa Conformità Europea.

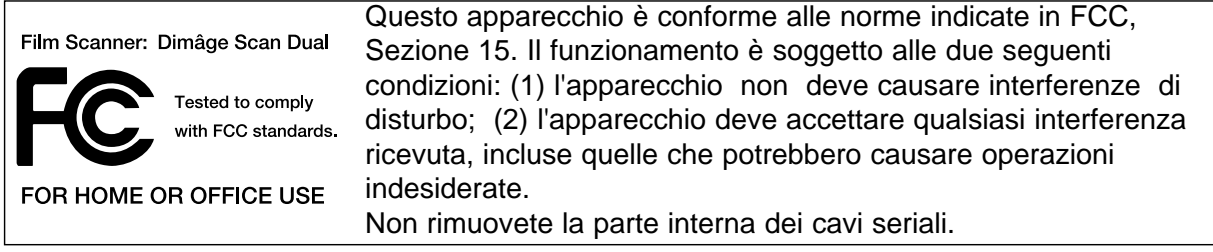

Questa apparecchiatura digitale di classe B assolve a tutti i requisiti imposti dalla normativa canadese in merito alle regolazioni di apparecchiature che possono causare interferenze.

Apparecchiatura testata da Minolta Corporation 101 Williams Drive Ramsey, New Jersey 07446 USA

Leggete attentamente le seguenti norme di sicurezza prima di utilizzare l'apparecchio.

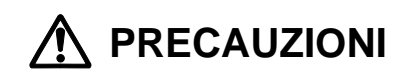

**Per prevenire il rischio di incendio o di scosse elettriche:**

- **Alimentate l'apparecchio utilizzando solo il voltaggio indicato.**
- **Evitate che l'apparecchio venga a contatto con liquidi.**
- **Non inserite oggetti metallici nell'apparecchio.**
- **Non attaccate e non disinserite il cavo di alimentazione con le mani bagnate.**
- **Disinserite il cavo di alimentazione quando non utilizzate l'apparecchio.**

**Un uso improprio del cavo di alimentazione può essere causa di scosse elettriche o di incendio.**

- **Assicuratevi che la spina sia correttamente inserita nella presa di corrente.**
- **Per disinserire il cavo di alimentazione, sfilatelo dalla presa tenendolo per la spina, non tirate mai direttamente il cavo.**
- **Fate attenzione a non graffiare, torcere, modificare, far riscaldare il cavo e non appoggiatevi oggetti pesanti.**
- **Non collegate la messa a terra a tubi del gas, dell'acqua o al terminale di terra del telefono. Una messa a terra impropria può causare scosse elettriche.**

**L'apparecchio necessita di un'adeguata ventilazione durante il funzionamento. Fate attenzione a non ostruire la ventola per evitare il rischio di surriscaldamento e di incendio.**

**• Non utilizzate e non riponete l'apparecchio in ambienti molto umidi o pieni di polvere.**

**Se l'apparecchio dovesse produrre un rumore strano, se dovesse emettere fumo o un odore particolare, staccate il cavo di alimentazione dalla presa e rivolgetevi al più vicino Centro di Assistenza Minolta.**

**Non tentate di smontare l'apparecchio. Alcuni componenti interni utilizzano alto voltaggio. Per qualsiasi intervento di manutenzione contattate un Centro di Assistenza Minolta.**

**Non lasciate l'apparecchio incustodito in presenza di bambini piccoli, che non sono in grado di valutare eventuali rischi derivanti da un uso non corretto.**

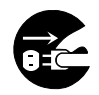

### **CONTENUTO DELLA CONFEZIONE/RICHIESTE DI SISTEMA**

#### **Troverete nella confezione:**

- 1. Dimâge Scan Dual Minolta
- 2. Porta-pellicole negative e porta-diapositive 35mm
- 3. Cavo SCSI SC-11
- 4. Cavo di alimentazione per corrente di rete
- 5. CD-ROM di installazione DS Dual
- 6. Manuali d'uso (2)
- 7. Tagliando di garanzia
- 8. CD-ROM Adobe

Photoshop LE

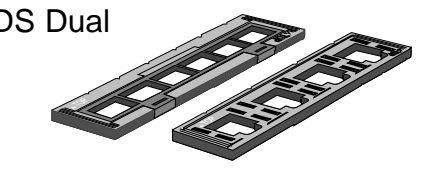

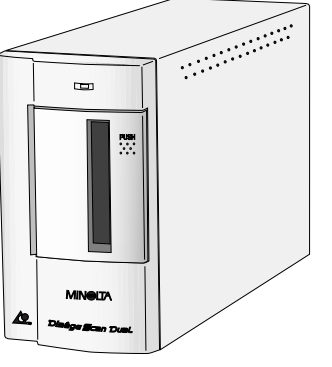

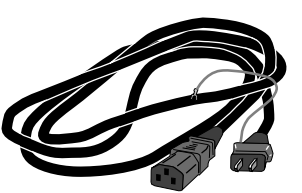

# **Richieste di sistema**

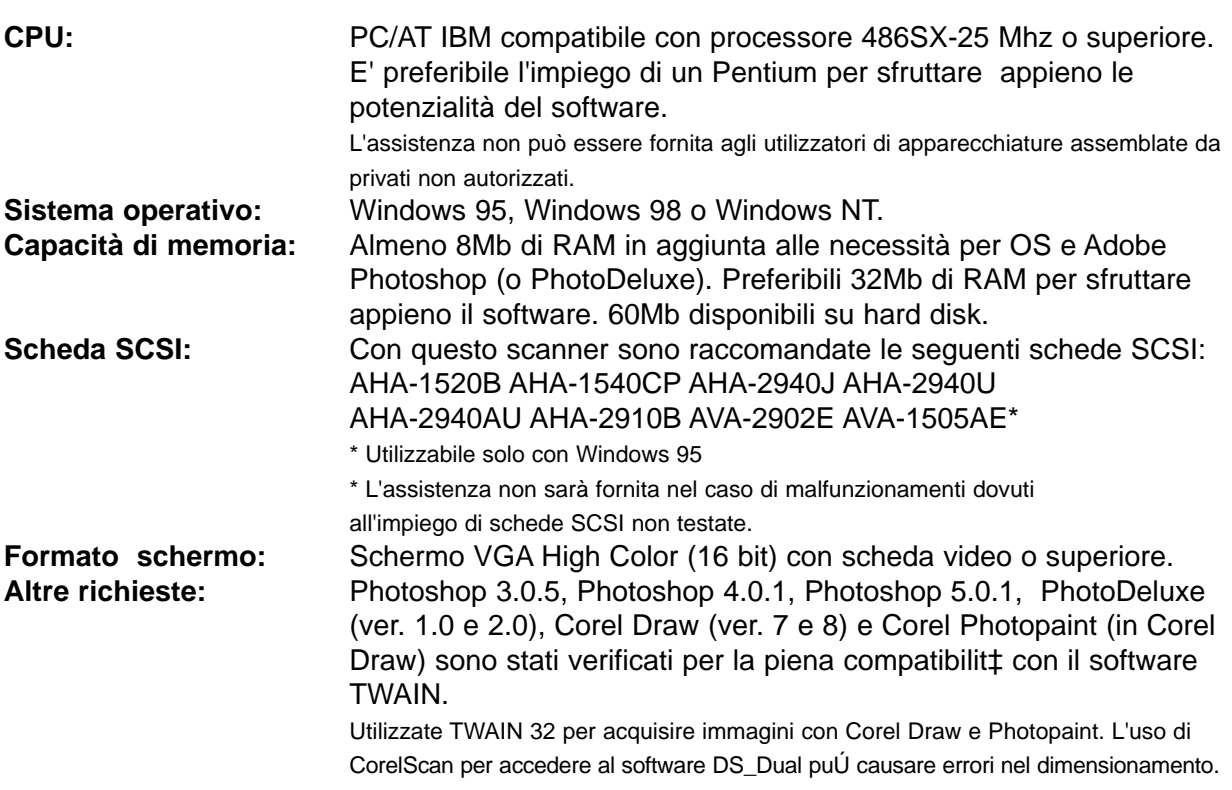

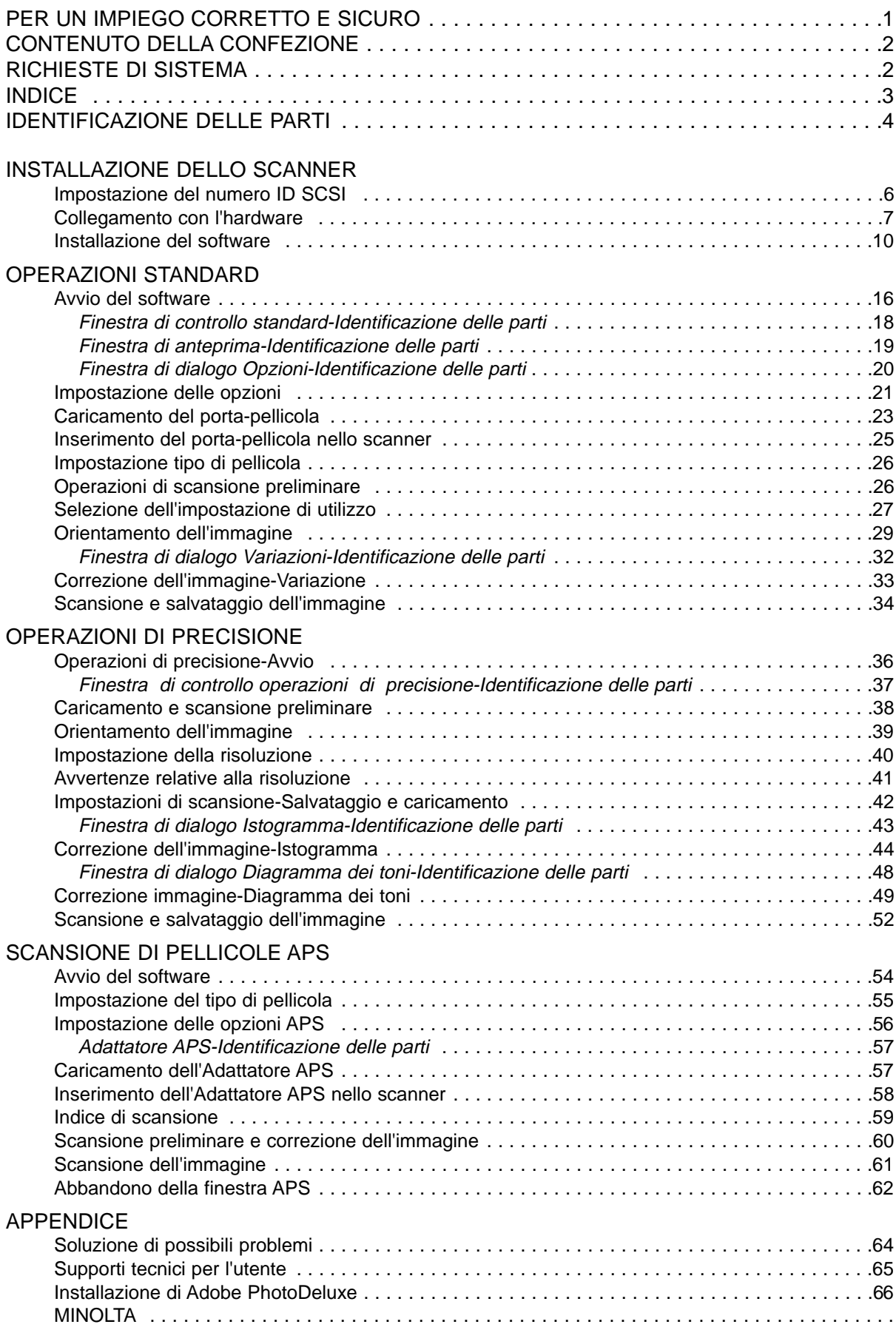

### **SCANNER - IDENTIFICAZIONE DELLE PARTI**

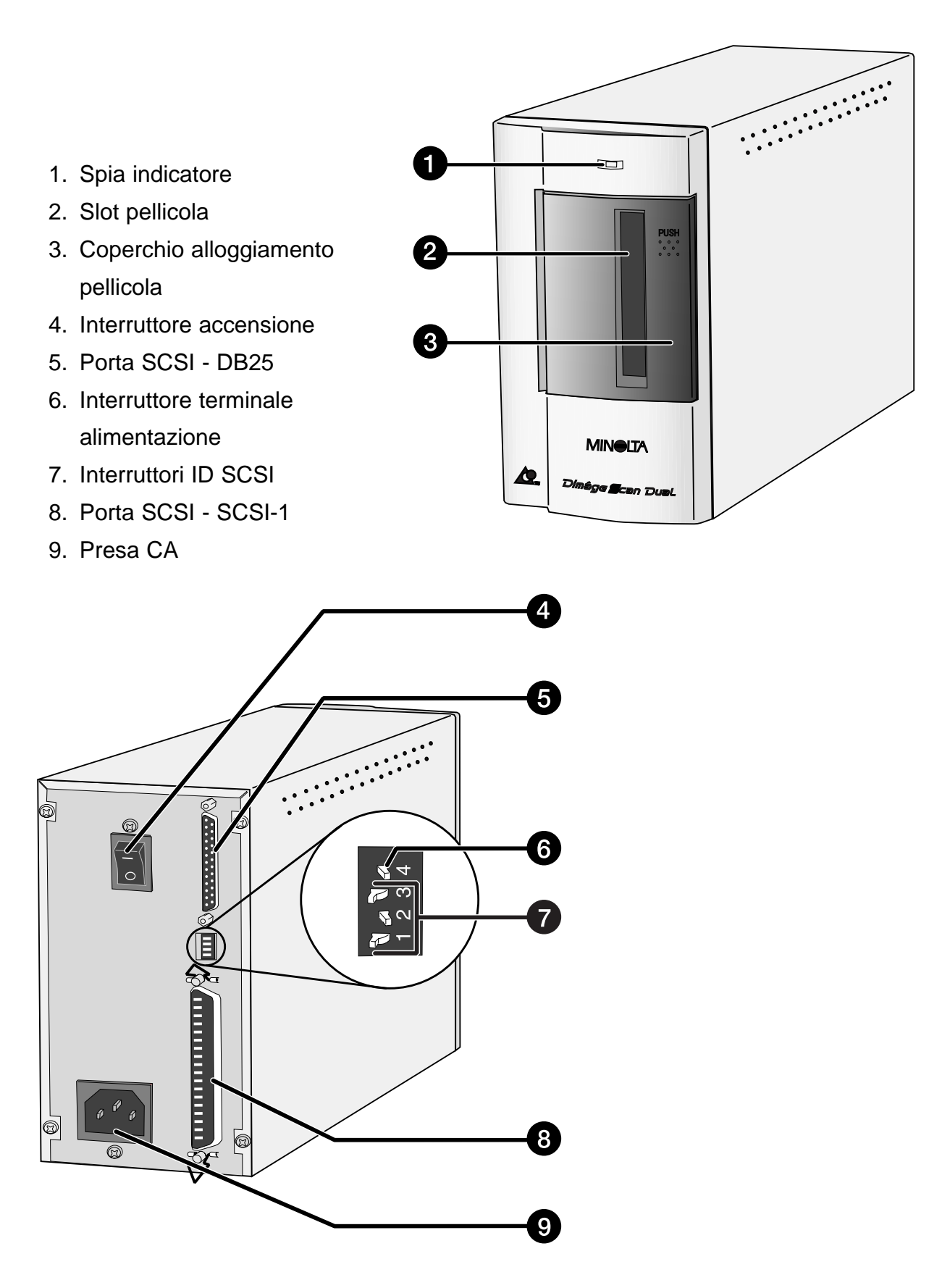

# **INSTALLAZIONE DELLO SCANNER**

Il numero ID SCSI è un identificativo che viene assegnato ad ogni apparecchiatura SCSI collegata al vostro PC. La gamma di numeri ID SCSI del PC si estende da 0 a 7. Ogni unità SCSI deve disporre di un proprio numero ID SCSI.

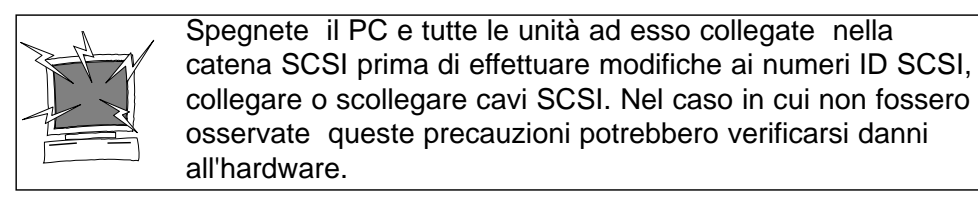

#### **Impostazione del numero ID SCSI**

- **1. Spegnete il PC e tutte le unità SCSI ad esso collegate.**
- **2. Verificate quale numero ID SCSI non è utilizzato.**
- **3. Utilizzando un oggetto appuntito, impostate gli interruttori su un numero ID SCSI non occupato.**
	- Il numero ID SCSI del Dimâge Scan Dual è pre-impostato, al momento della spedizione, su 5. Se ID 5 non risulta occupato da un'altra unità, non occorre modificare l'ID SCSI.
	- Due unità SCSI poste nella stessa catena SCSI non possono utilizzare lo stesso numero ID.

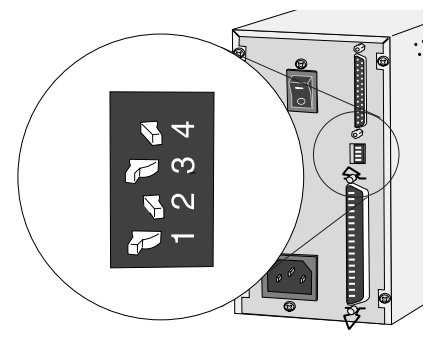

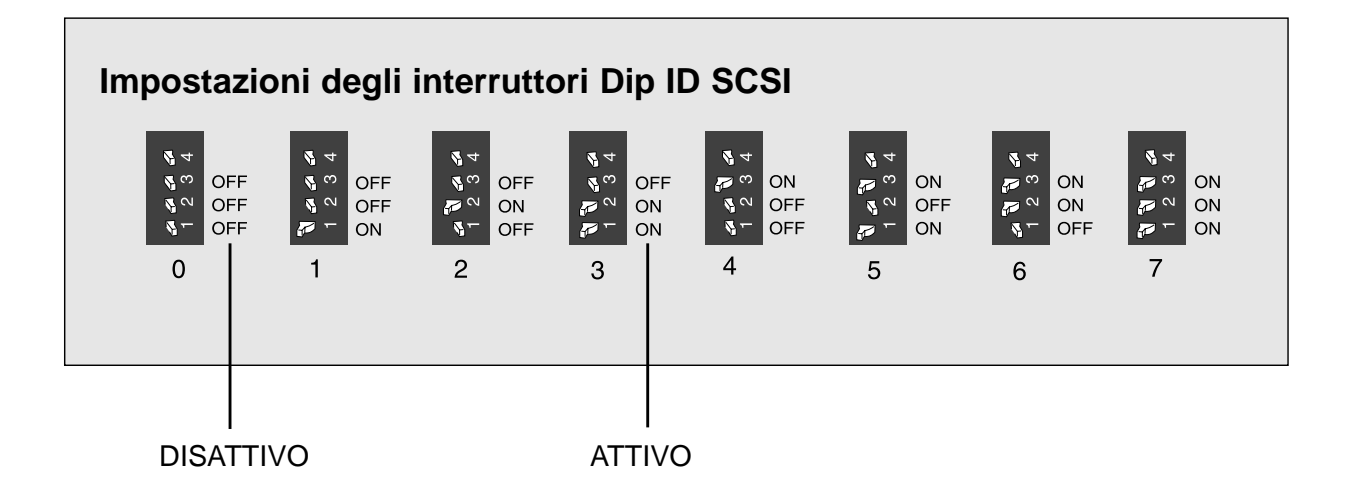

#### **Connessione del cavo SCSI**

Nella confezione troverete il cavo SCSI SC-11 (da DB25-a SCSI-1). Qualora fosse necessario un cavo SCSI diverso, contattate il vostro negoziante di fiducia.

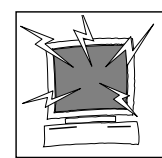

**PRIMA DI INIZIARE... ASSICURATEVI CHE IL COMPUTER E TUTTE LE UNITA' COLLEGATE SIANO SPENTI.**

- **1. Posizionate lo scanner sul piano di lavoro.**
- **2. Inserite il connettore del cavo SCSI SC-11 nella porta SCSI sulla parte posteriore del PC.**

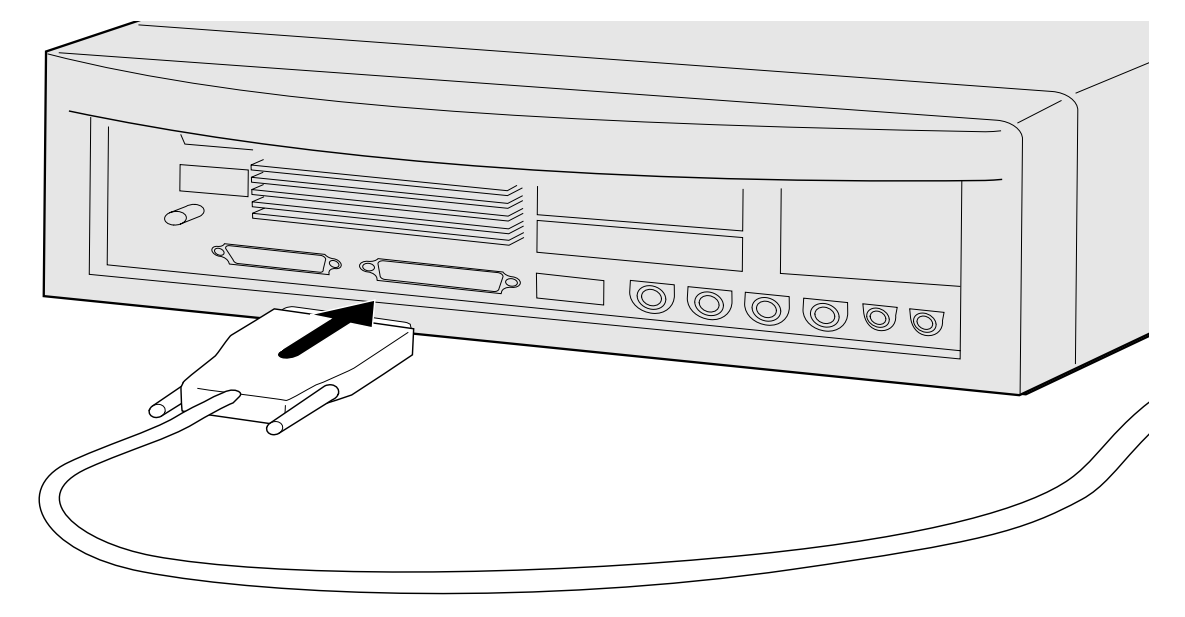

**3. Collegate l'altro terminale del cavo SCSI con la parte posteriore dello scanner.**

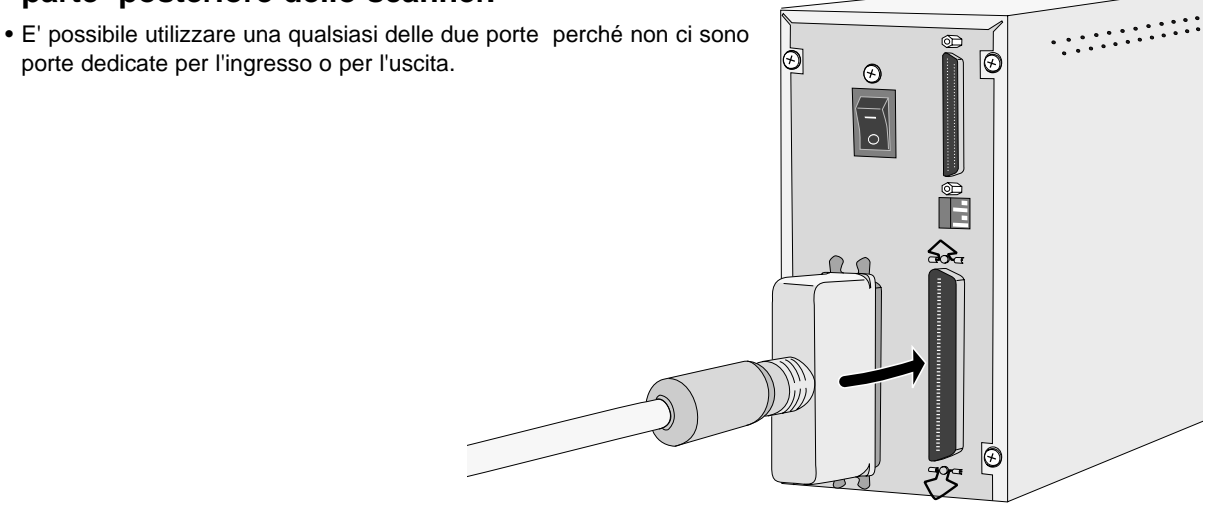

#### **COLLEGAMENTO CON L'HARDWARE**

### **Se ci sono altre unità nella catena SCSI...**

**4. Collegate il cavo SCSI partendo dall'unità più vicina nella catena SCSI nella porta aperta sul retro dello scanner.**

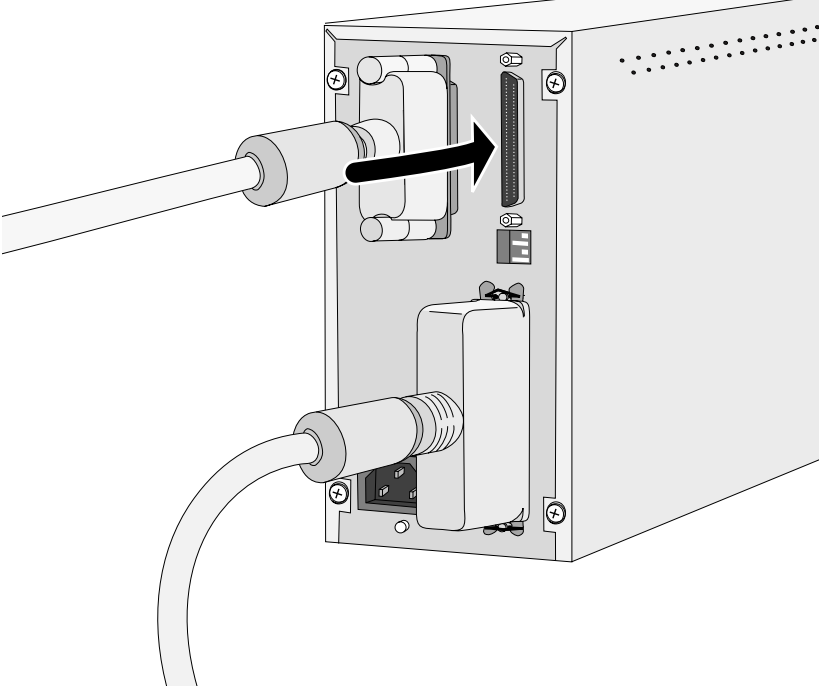

**5. Collegate il cavo di alimentazione nella presa per CA dello scanner e quindi inseritelo nella presa di alimentazione.**

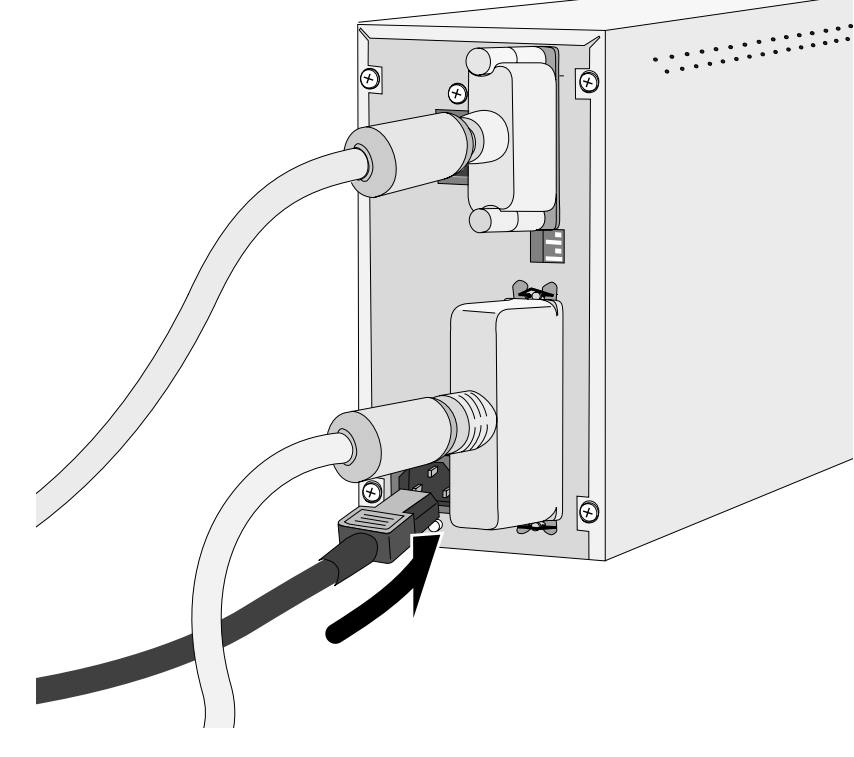

#### **COLLEGAMENTO CON L'HARDWARE**

#### **Se il Dimâge Scan Dual è l'ultima oppure è l'unica unità della catena SCSI...**

- **4. Spostate l'interruttore terminale di alimentazione (interruttore contrassegnato col numero 4) su ON.**
	- Con questo scanner non è necessario un terminale esterno.

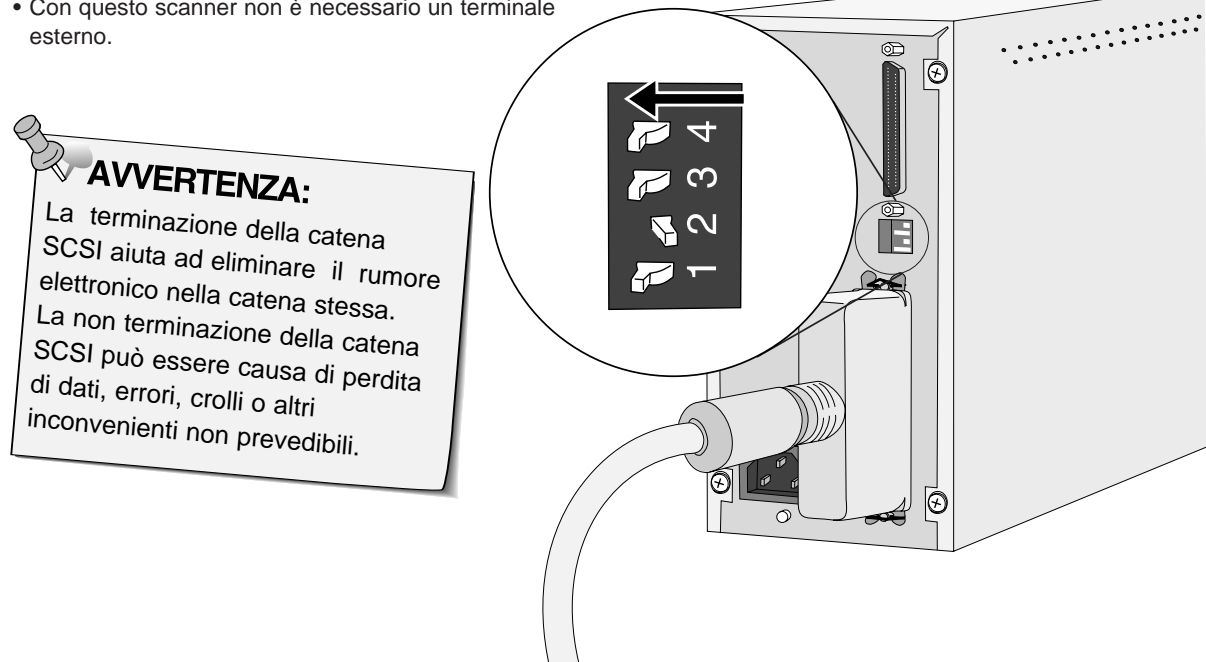

**5. Inserite il cavo di alimentazione nella presa per CA dello scanner e quindi collegatelo alla presa di alimentazione.** ൈ

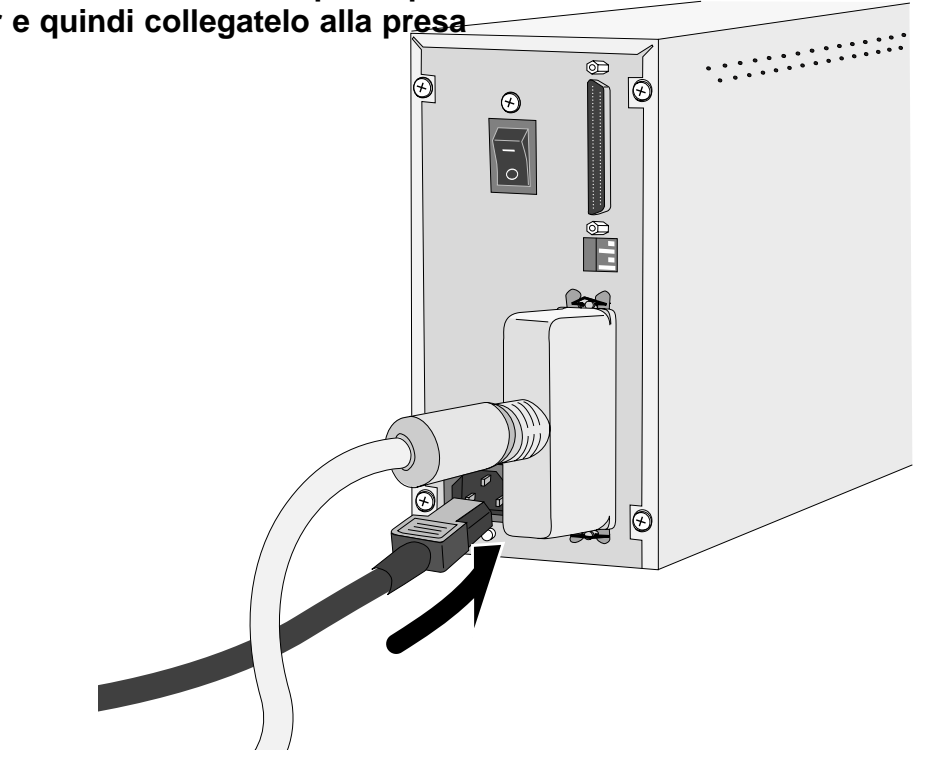

Il Setup Dimâge Scan Dual per Windows installa il software Twain e Twain\_32 nel drive e nella cartella da voi selezionati.

Photoshop, PhotoDeluxe, Corel Draw o Corel Photopaint devono essere gi‡ installati prima dell'avvio di questa installazione.

- La configurazione e/o il testo di alcune finestre di dialogo possono variare a seconda della versione di Windows da voi utilizzata.
- Nella procedura illustrata in queste istruzioni si assume il drive per CD-ROM come drive D.
- **1. Accendete il Dim'ge Scan Dual e successivamente il vostro PC.**

#### **2. Avviate Windows.**

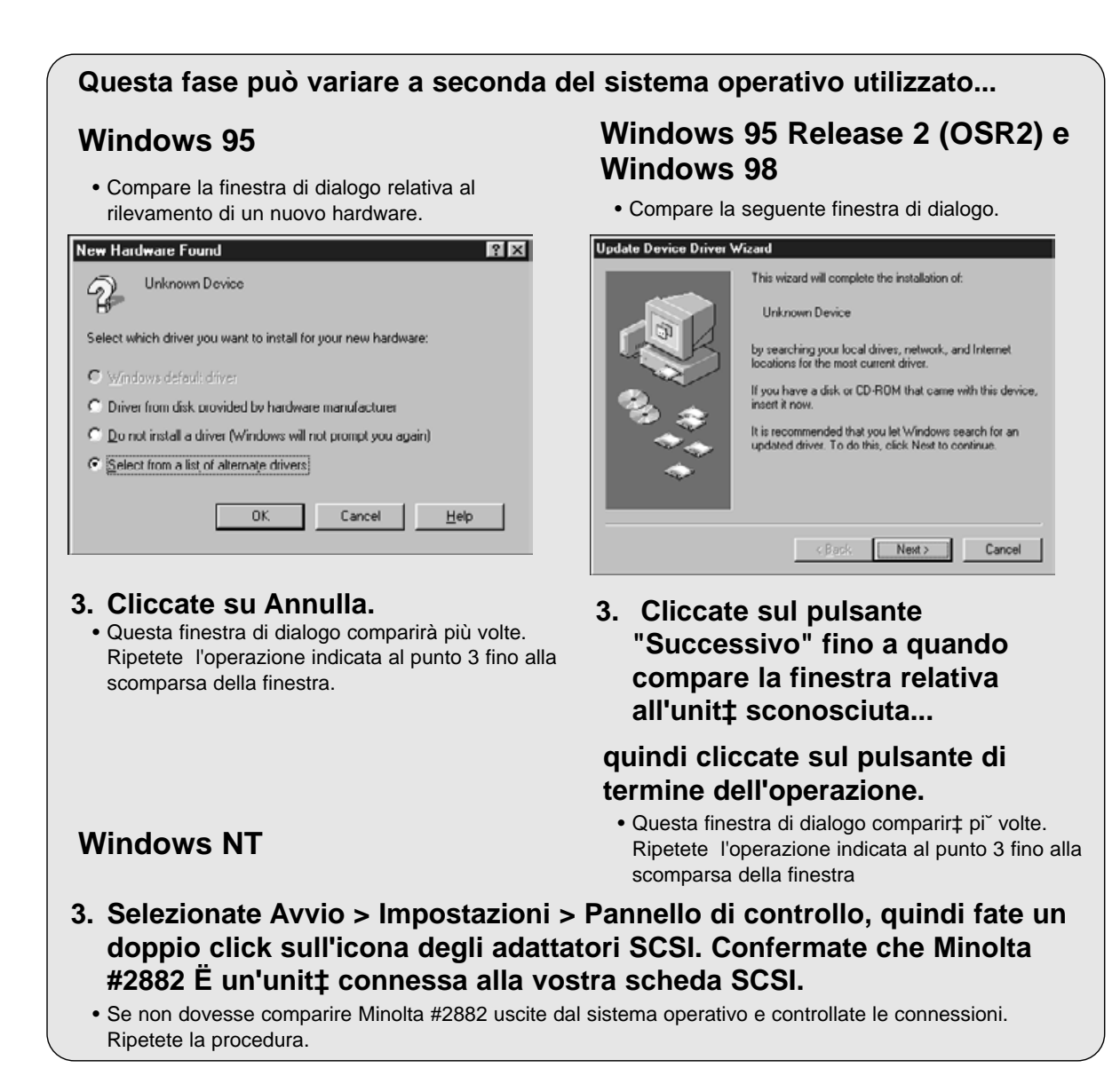

- **4. Inserite il CD-ROM Dim'ge Scan Dual nel drive per CD-ROM.**
- **5. Dal pulsante Avvio selezionate Esegui...**

**Compare la finestra di dialogo Esegui.** Run <u>ात्र</u> Type the name of a program, folder, or document, and Windows will open it for you. Open: D:\Italiano\Disk1\Setup.exe 회 **OK** Cancel Browse..

- **6. Selezionate D:\ITALIANO\Disk1\Setup.exe dalla lista a comparsa Open (Apri), quindi cliccate su** 
	- Se il drive per CD-ROM nel vostro computer non dovesse corrispondere al drive D, sostituite D con la lettera appropriata.

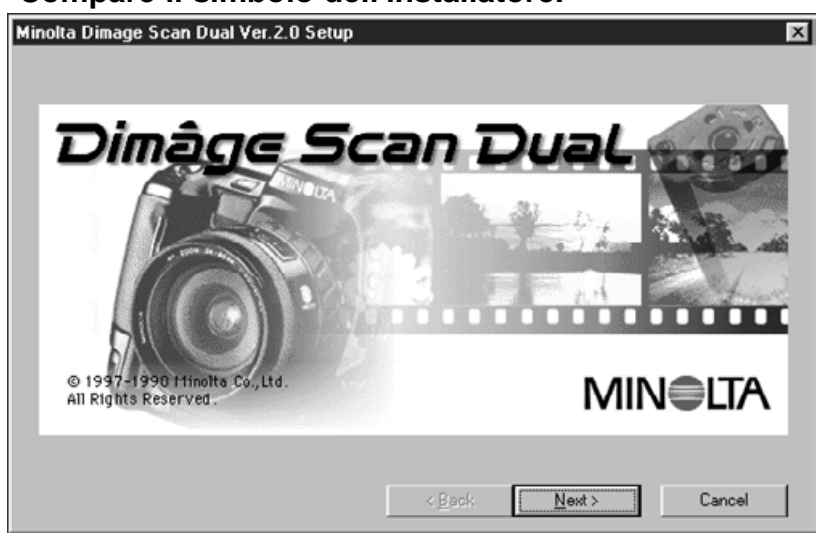

**Compare il simbolo dell'installatore.**

**7.** Cliccate su  $\left| \frac{\text{Next } \geq 0}{\text{Next } \geq 0} \right|$ 

Continua alla pagina seguente

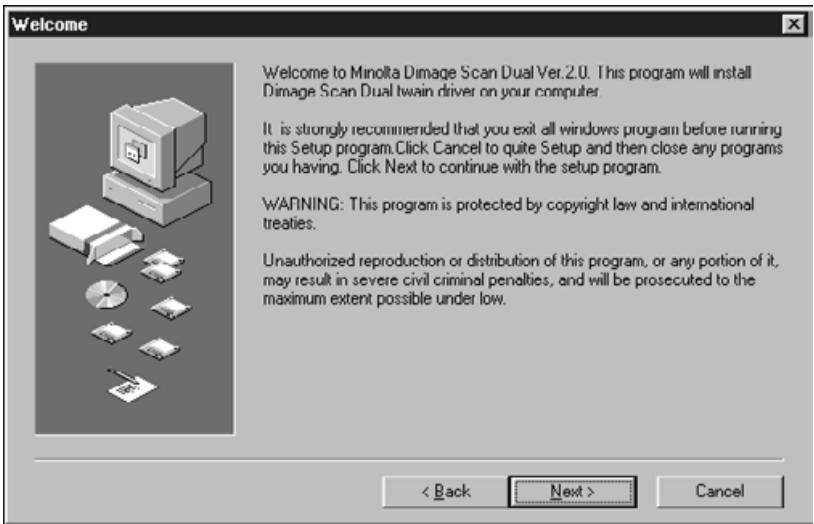

#### **Compare la finestra di dialogo di Benvenuto.**

#### 8. Cliccate su **Litual**

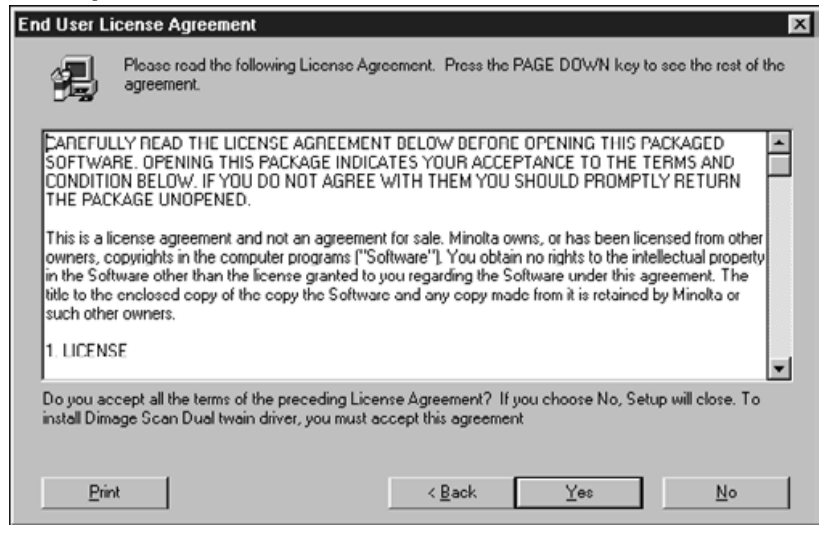

#### **Compare la licenza d'uso del software.**

#### 9. Dopo aver letto la licenza d'uso cliccate su **la licencia de la contena**.

• Se non approvate le condizioni indicate nella licenza d'uso, cliccate su No ed il software non verrà installato.

#### **Compare la finestra di dialogo relativa alle opzioni di installazione.**

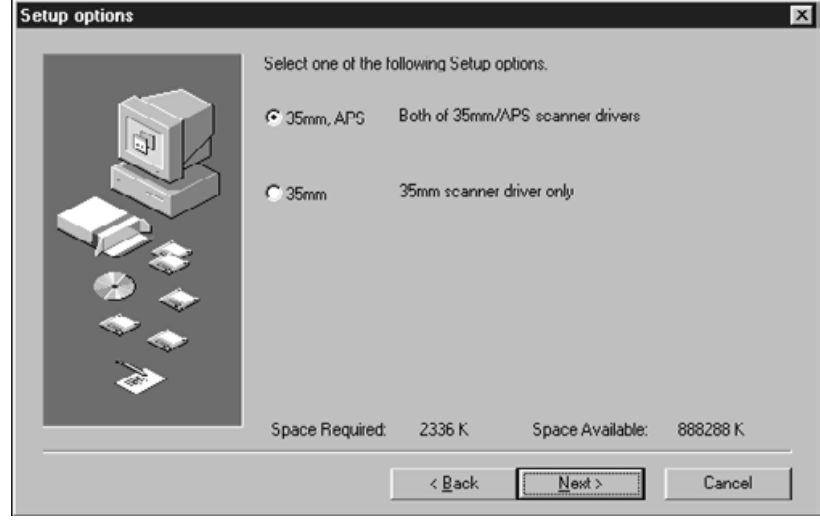

10. Selezionate le opzioni desiderate, quindi cliccate su **lustional**.

**Compare la finestra di dialogo relativa alla selezione della cartella di programma.**

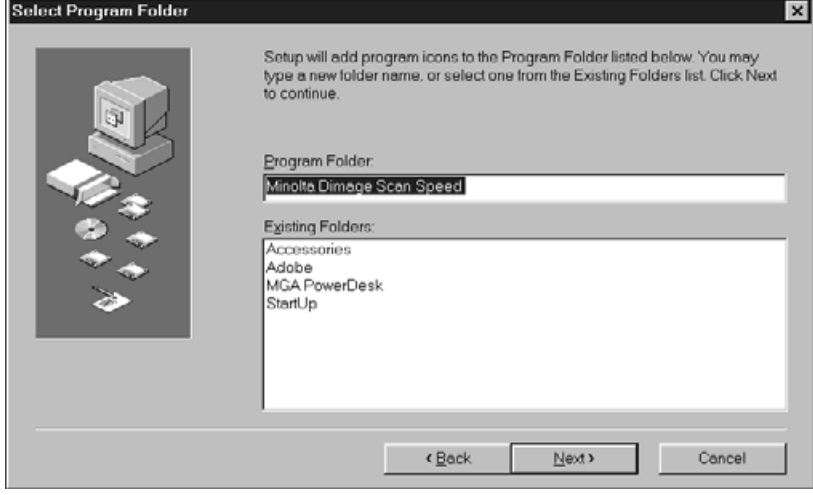

**11. Cliccate su**  $\sqrt{\frac{N\text{ext}}{c}}$ . • Inizia il Setup.

Continua alla pagina seguente

**Compare la finestra di dialogo di conferma del buon esito dell'operazione.**

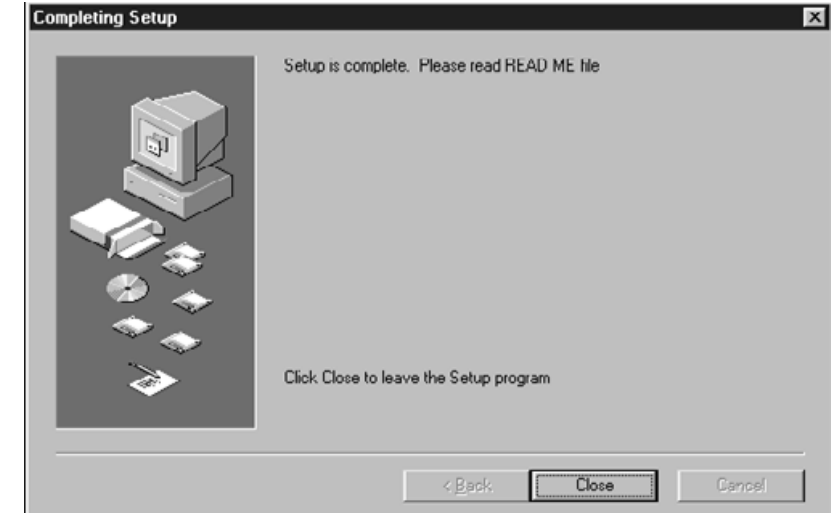

**12. Cliccate su <b>Light** 

#### **Compare la seguente finestra di dialogo.**

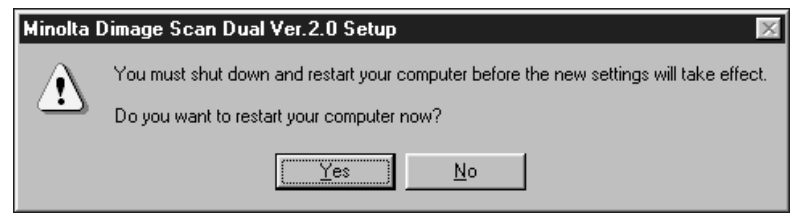

**13. Cliccate su <u>Like</u>**.

**Il Setup Dim'ge Scan Dual per Windows ha posizionato i seguenti file nel vostro PC:**

**DSDual.ds DSDual.du DSDual.hlp dsd\_tw.ini Twain.dll Twain\_32.dll Twunk\_16.exe Twunk\_32.exe readme.txt**

**Vi invitiamo a leggere il file Leggimi (Read me) prima di procedere alle parti seguenti di questo manuale.**

# **OPERAZIONI PRELIMINARI**

### **FLUSSO DI SCANSIONE**

**Avvio del software**

**Impostazione delle opzioni**

**Caricamento porta-pellicola**

**Inserimento porta-pellicola**

**Specificazione tipo pellicola**

**Scansione preliminare**

**Selezione impostazione di uscita**

**Orientamento immagine**

**Correzione luminosità, contrasto e colore**

**Scansione**

**Salvataggio**

# **AVVIO DEL SOFTWARE**

Le seguenti istruzioni illustrano la procedura di acquisizione per Adobe Photoshop. Fate riferimento alla Guida in linea per informazioni relative all'acquisizione di immagini con Adobe PhotoDeluxe.

- **1. Accendete il Dim'ge Scan Dual Minolta e il vostro PC.**
- **2. Lanciate Adobe Photoshop.**
- **3. Selezionate File > Import > Select Twain\_32 Source.**

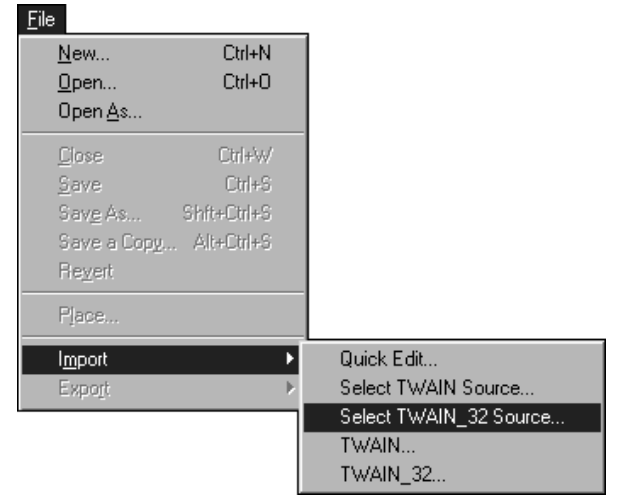

**Compare la finestra di dialogo relativa alla selezione della fonte di acquisizione.**

**4.Selezionate DS Dual, quindi cliccate su "Select".**

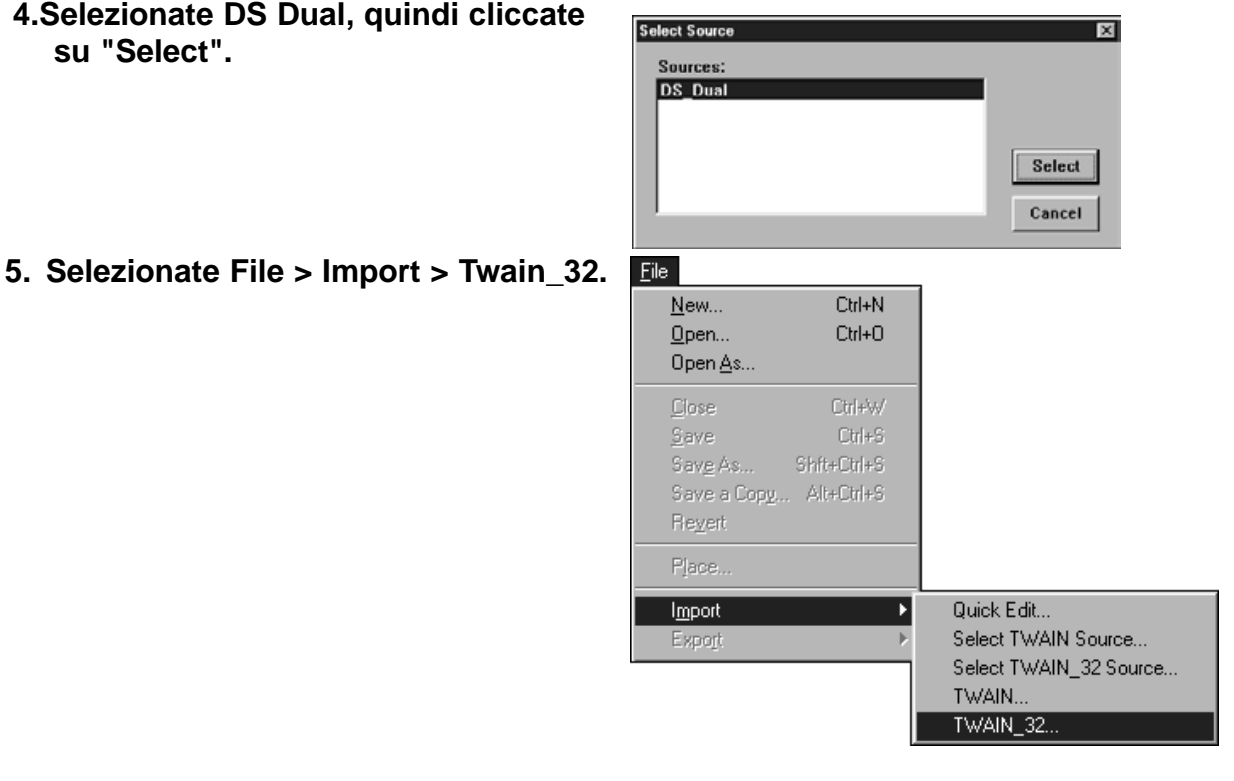

# **AVVIO DEL SOFTWARE**

**Compare lo schermo di avvio.**

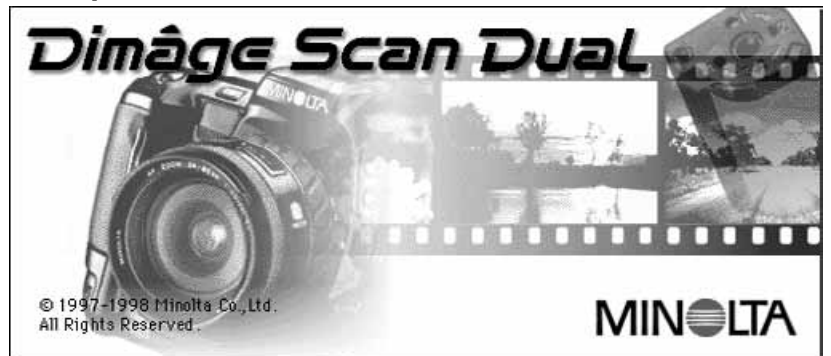

**Al termine della procedura di avvio (2 minuti circa) compaiono la finestra di controllo standard del Dimâge Scan Dual e la finestra di anteprima.**

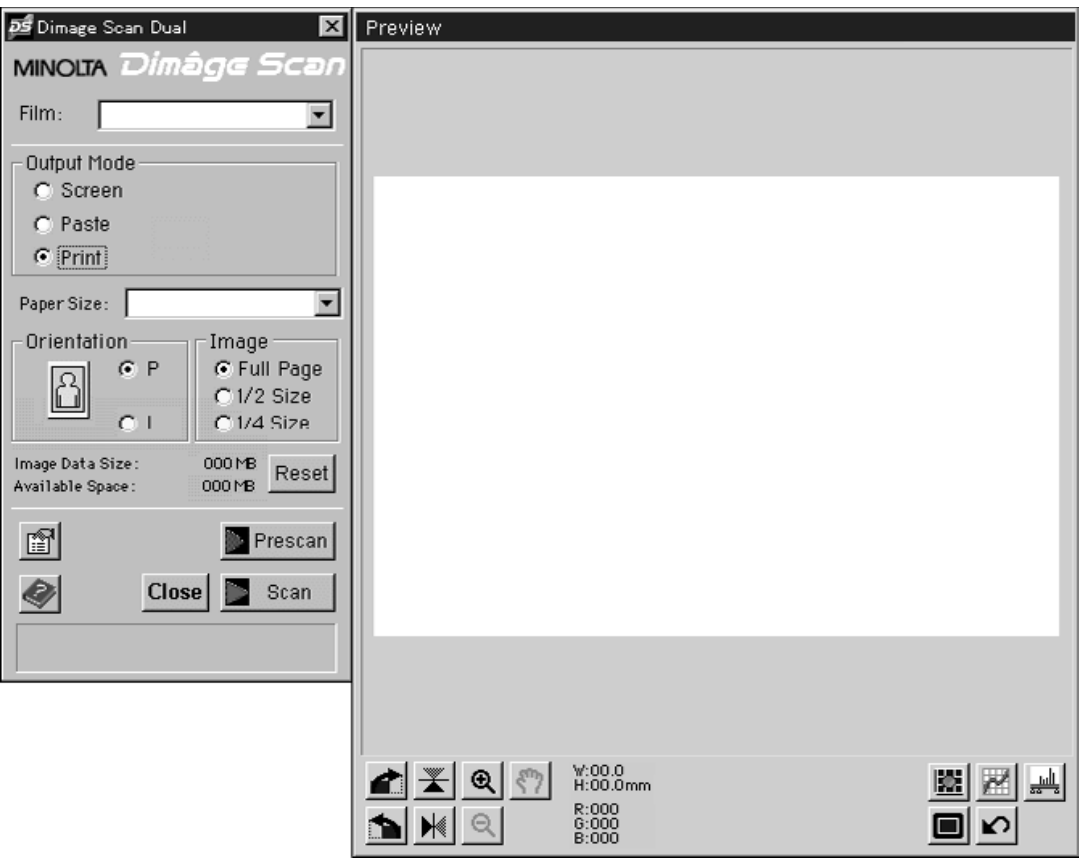

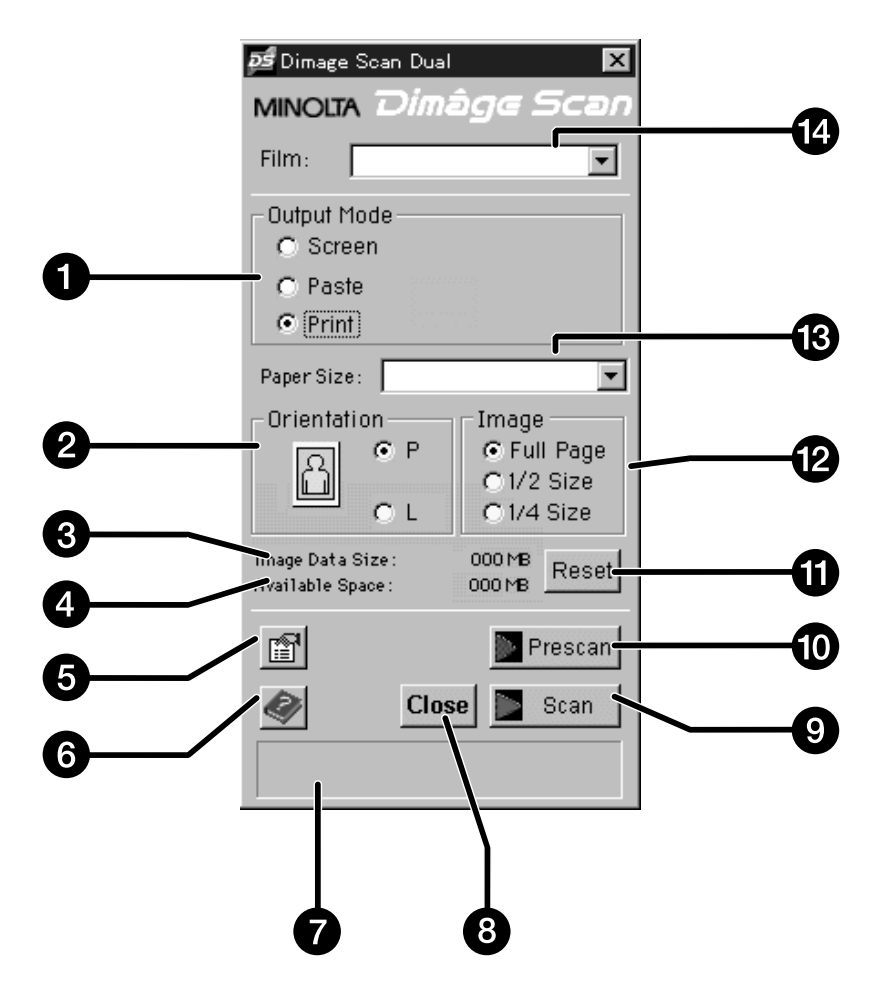

- 1. Pulsanti scelta immagine in uso
- 2. Pulsanti scelta orientamento immagine
- 3. Dimensione file
- 4. Capacità memorizzazione per salvataggio file
- 5. Pulsante opzioni
- 6. Pulsante aiuto
- 7. Finestra di stato
- 8. Pulsante uscita
- 9. Pulsante scansione
- 10. Pulsante scansione preliminare
- 11. Pulsante Reset
- 12. Pulsanti scelta formato immagine
- 13. Lista a comparsa formato immagine/carta
- 14. Lista a comparsa tipo pellicola

#### **FINESTRA DI ANTEPRIMA - IDENTIFICAZIONE DELLE PARTI**

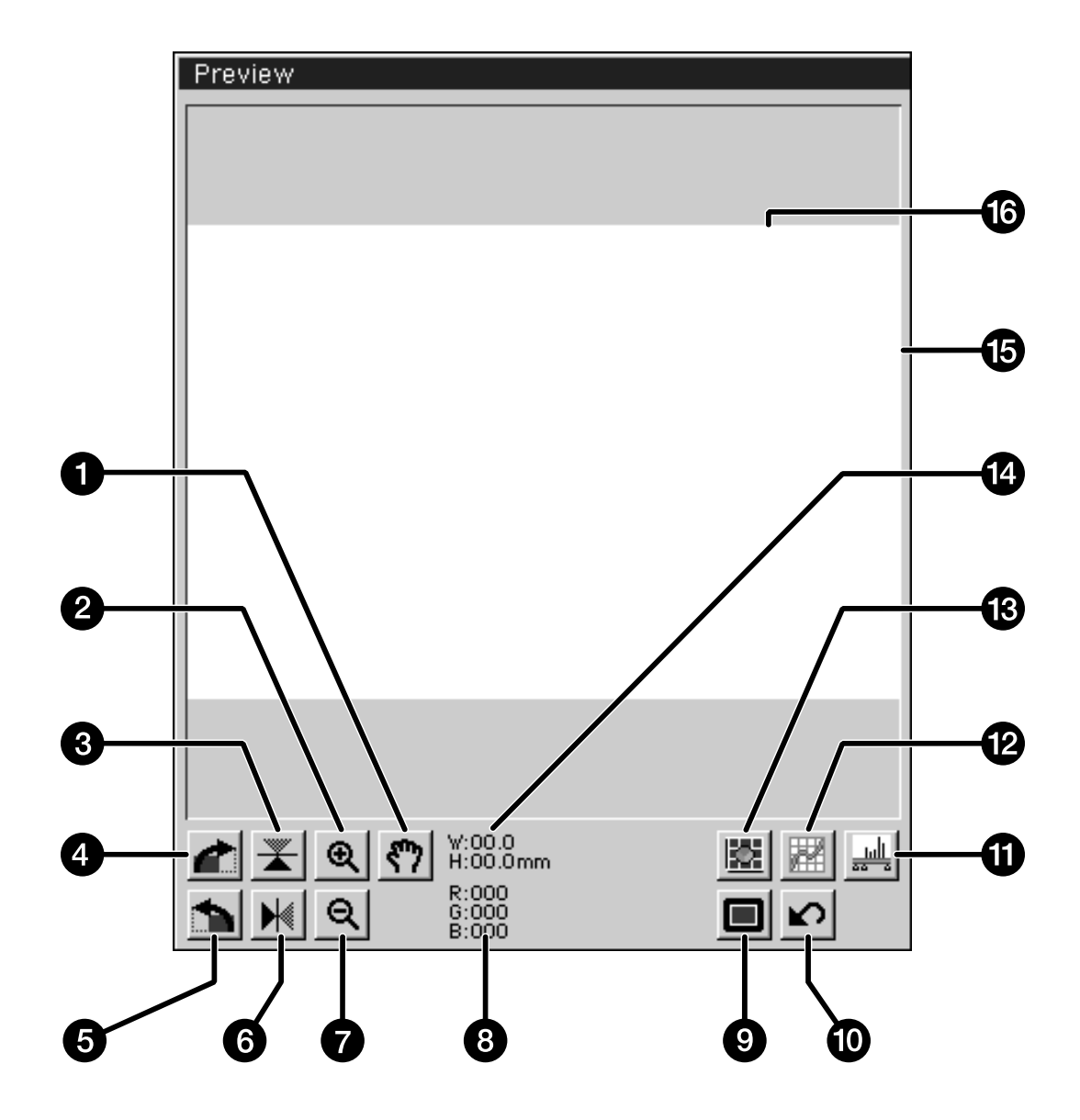

- 1. Pulsante posizionamento
- 2. Pulsante ingrandimento
- 3. Capovolgimento verticale
- 4. Rotazione 90˚ a destra
- 5. Rotazione 90˚ a sinistra
- 6. Rovesciamento orizzontale
- 7. Pulsante riduzione
- 8. Valori RGB sotto cursore
- 9. Pulsante visualizzazione a tutto schermo
- 10. Pulsante ritorno impostazioni scansione preliminare
- 11. Pulsante istogramma
- 12. Pulsante diagramma
- 13. Pulsante variazioni
- 14. Dimensioni riquadro taglio
- 15. Riquadro taglio
- 16. Finestra anteprima

#### **1. Cliccate su a**.

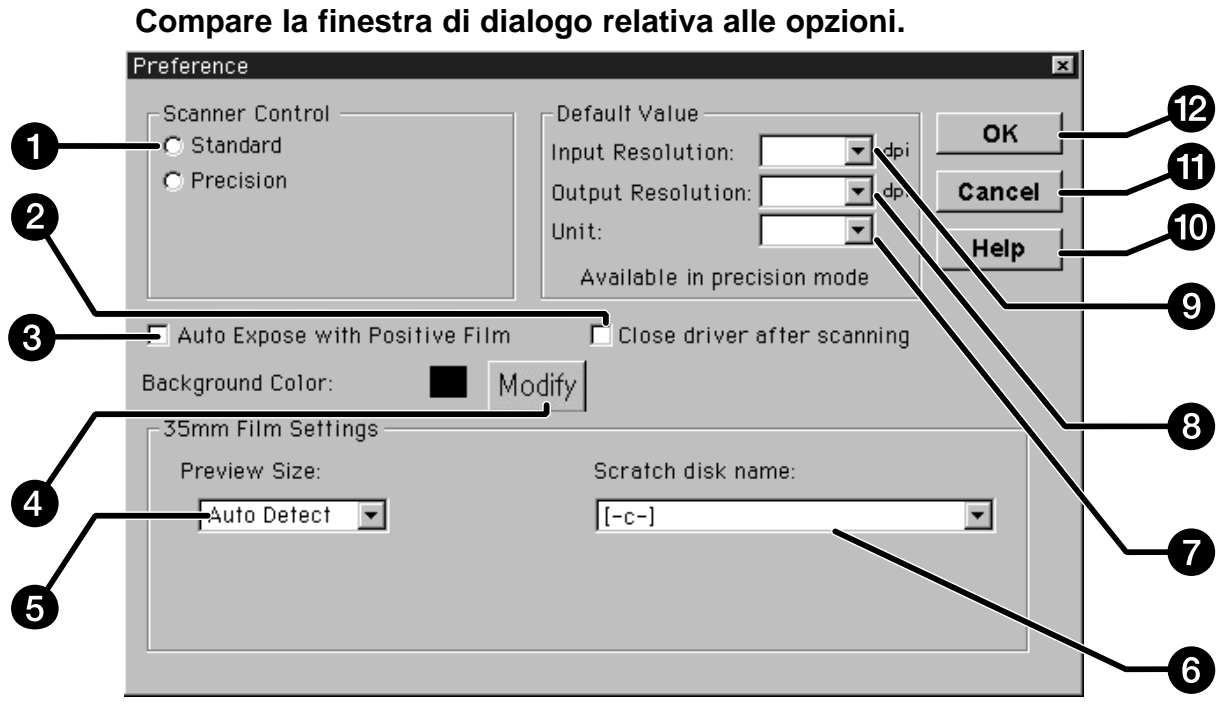

- 1. Pulsanti scelta controllo scansione
- 2. Riquadro chiusura drive fine scansione
- 3. Riquadro controllo esposizione automatica pellicola positiva
- 4. Pulsante modifica colore sfondo
- 5. Menu a comparsa formato finestra anteprima
- 6. Menu a comparsa disco origine
- 7. Menu a comparsa unità misura
- 8. Menu a comparsa risoluzione uscita
- 9. Menu a comparsa risoluzione entrata
- 10. Pulsante aiuto
- 11. Pulsante annullamento modifiche
- 12. Pulsante conferma OK

**2. Cliccate sul pulsante di scelta del controllo Standard.**

- C Standard
- **O** Precision

**3. Cliccate in questo riquadro se volete utilizzare il sistema di Esposizione automatica nella scansione di diapositive.**

- Selezionando questa opzione otterrete migliori risultati nella scansione di diapositive sottoesposte.
- **4. Selezionate nel menu a comparsa il formato della finestra di anteprima desiderato.**

 $\Box$  Auto Expose with Positive Film

**Auto Detect** 

Auto Detect

 $\blacksquare$ 

336x224 438x292

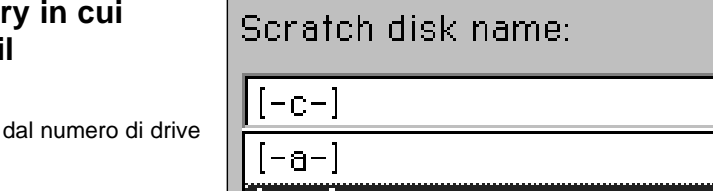

 $|-c-|$  $[-d-]$ 

**5. Selezionate la director desiderate effettuare il salvataggio.**

• Il numero delle opzioni dipende disponibili nel vostro sistema.

**6. Cliccate su "Chiudi drive a fine scansione", nel riquadro di controllo, per uscire automaticamente dal software al termine della scansione.**

Continua alla pagina seguente

- **7. Cliccate su per modificare lo sfondo della schermata visualizzata.**
	- Il chip del colore visualizza il colore dello sfondo in uso.

# **8. Cliccate sul colore che desiderate per lo sfondo e quindi cliccate su**  $\frac{1}{x}$ **. Definizione personalizzata dei colori**<br>Definizione personalizzata dei colori Color Field Pointer **Brightness Slider** 1. Cliccate su Definizione personalizzata<br>colori per aprire la casella di definizione<br>, dei colori. 2. Cliccate e trascinate il puntatore per<br>selezionare il colore desiderato.<br>3. Cliccate e trascinate il cursore della 3. Cliccate e trascinate il cursore della luminosità per schiarire o scurire il colore. 4. Cliccate su Aggiungi ai colori personalizzati per inserire il nuovo colore nella tavolozza dei colori personalizzati.

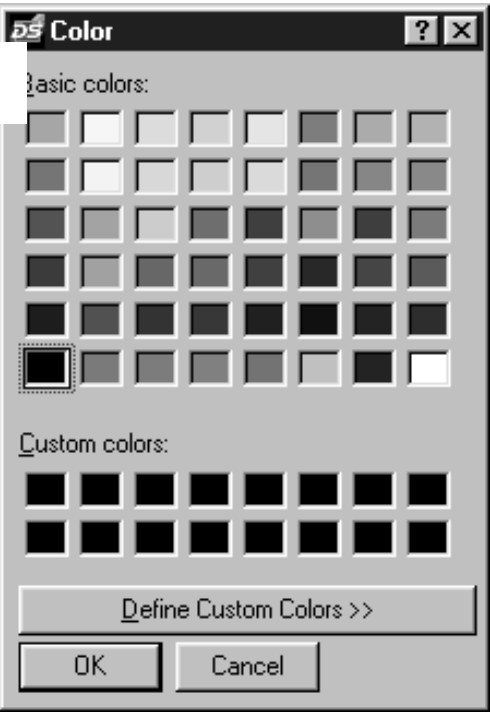

**Compare la finestra di dialogo della**

**Tavolozza dei colori.**

**9. Cliccate su Royald per confermare le nuove impostazioni prescelte.**

#### **CARICAMENTO DEL PORTA-PELLICOLA**

Utilizzando gli acclusi porta-pellicola 35mm per negativi e diapositive, il Dimâge Scan Dual Minolta può effettuare scansioni di spezzoni di pellicole o diapositive sia montate che non montate:

- 
- Negativi 35mm a colori Diapositive a colori 35mm
- Negativi 35mm bianco/nero Positive 35mm bianco/nero
- 

Negativi e diapositive con pellicole APS possono essere sottoposti a scansione utilizzando l'Adattatore opzionale APS AD-10. Fate riferimento alla pag. 57 per maggiori dettagli.

#### **Caricamento del porta-pellicola per negativi**

**1. Aprite il porta-pellicola.**

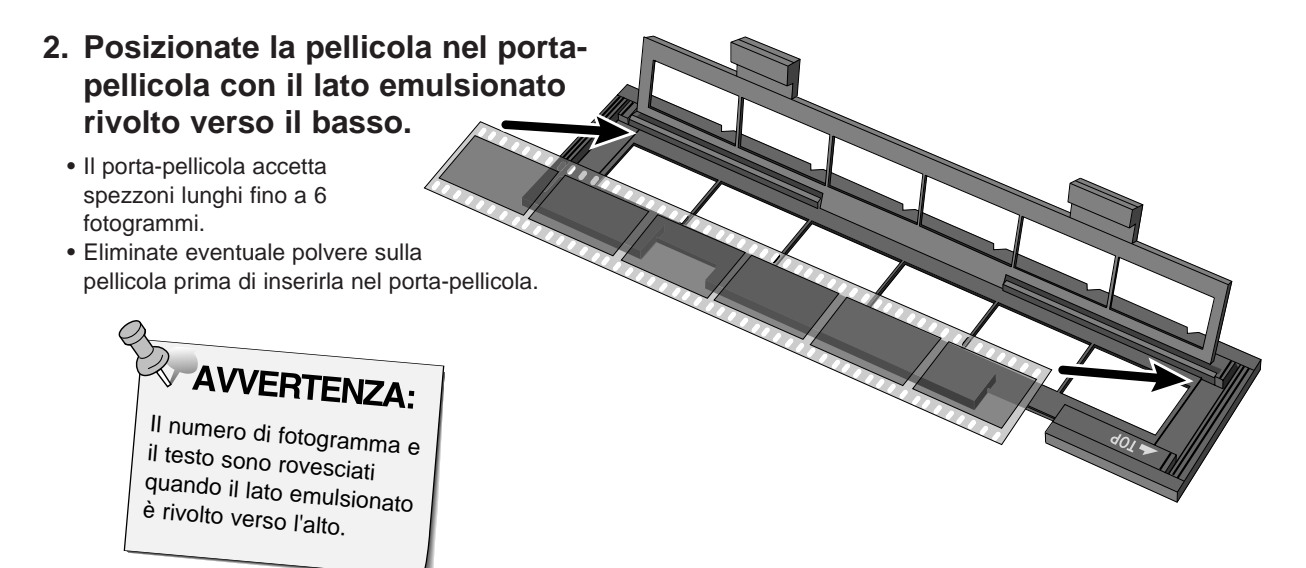

- **3. Allineate i fotogrammi all'interno delle aperture per la scansione.**
- **4. Richiudete con uno scatto il porta-pellicola.**

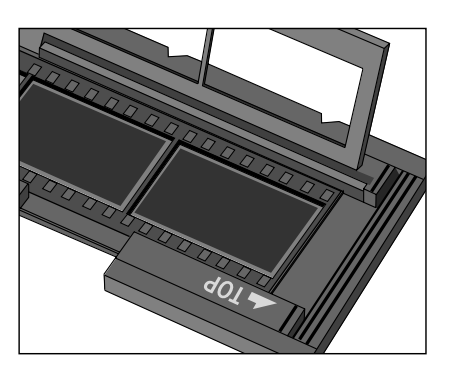

#### **CARICAMENTO DEL PORTA-PELLICOLA**

#### **Caricamento del porta-diapositive**

#### **Inserite le diapositive nel porta-diapositive con il lato emulsionato rivolto verso il basso.**

- Eliminate eventuale polvere dalle diapositive prima di inserirle nel porta-diapositive.
- Per diapositive montate fate attenzione che i telaietti siano più spessi di 1mm e più sottili di 2mm per ottenere un perfetto alloggiamento.
- Posizionate le diapositive in orizzontale non in verticale.

**AVVERTENZA:**<br>Non sottoponete a

scansione diapositive montate con telaietto in vetro perché i riflessi delle linee di scansione causerebbero cattivi risultati.

#### **INSERIMENTO DEL PORTA-PELLICOLA NELLO SCANNER**

Le tacche sul porta-pellicola/diapositive consentono di identificare il posizionamento delle aperture per la scansione. Spingete a fondo il porta-pellicola per sottoporre a scansione l'ultimo fotogramma del lato inserito del porta-pellicola. Estraete, rovesciate e quindi reinserite il porta-pellicola per sottoporre a scansione i fotogrammi sull'altro lato.

#### **Inserite il porta-pellicola con i negativi nello slot dello scanner per la scansione dei fotogrammi 1, 2 o 3.**

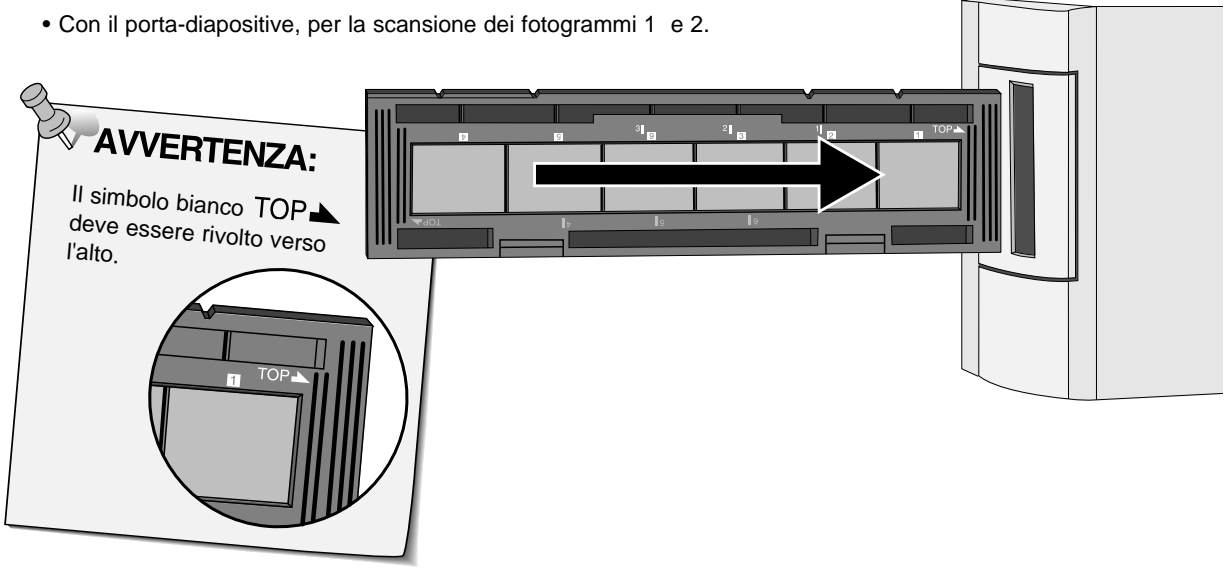

#### **Estraete, rovesciate e quindi reinserite il portapellicola con i negativi per la scansione dei fotogrammi 4, 5 o 6.**

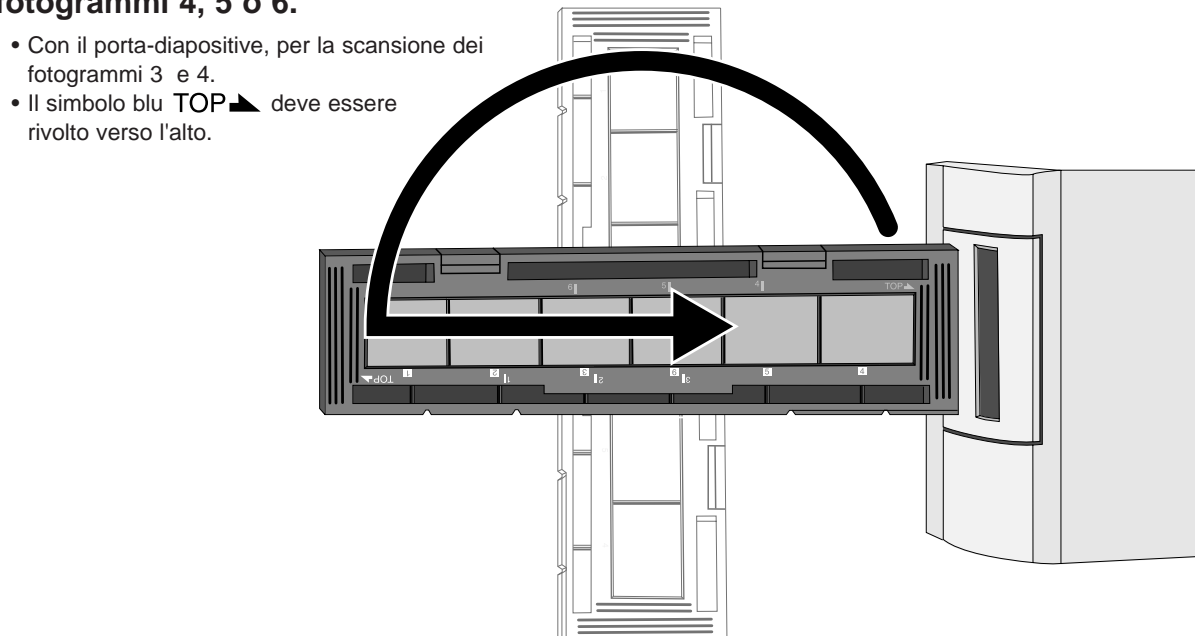

#### **IMPOSTAZIONE TIPO DI PELLICOLA/OPERAZIONI DI SCANSIONE PRELIMINARE**

L'impostazione del tipo di pellicola sottoposta a scansione è importante per ottenere un'accurata riproduzione dell'immagine. Quando viene sottoposta a scansione una pellicola 35mm è possibile selezionare negative colore, positive colore, negative bianco e nero o positive bianco e nero. Per la scansione di pellicole APS fate riferimento alle pagg. 54-62 per maggiori dettagli.

#### **Selezionate il tipo di pellicola da sottoporre a scansione scegliendolo nel menu a comparsa.**

- Il tipo di pellicola selezionato verrà visualizzato nella finestra relativa al tipo pellicola.
- Fate riferimento alle pagg. 54-62 se utilizzate per la scansione una pellicola APS.

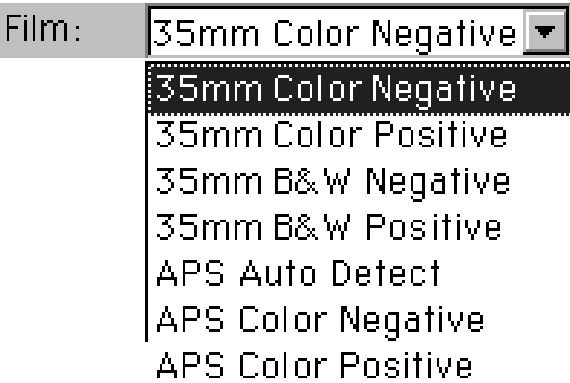

#### **Scansione preliminare**

#### **Cliccate su per visualizzare in anteprima l'immagine da sottoporre a scansione.**

• Durante la scansione preliminare la spia dell'indicatore lampeggia lentamente (0,5Hz).

**L'immagine sottoposta a scansione preliminare compare nella finestra di anteprima.**

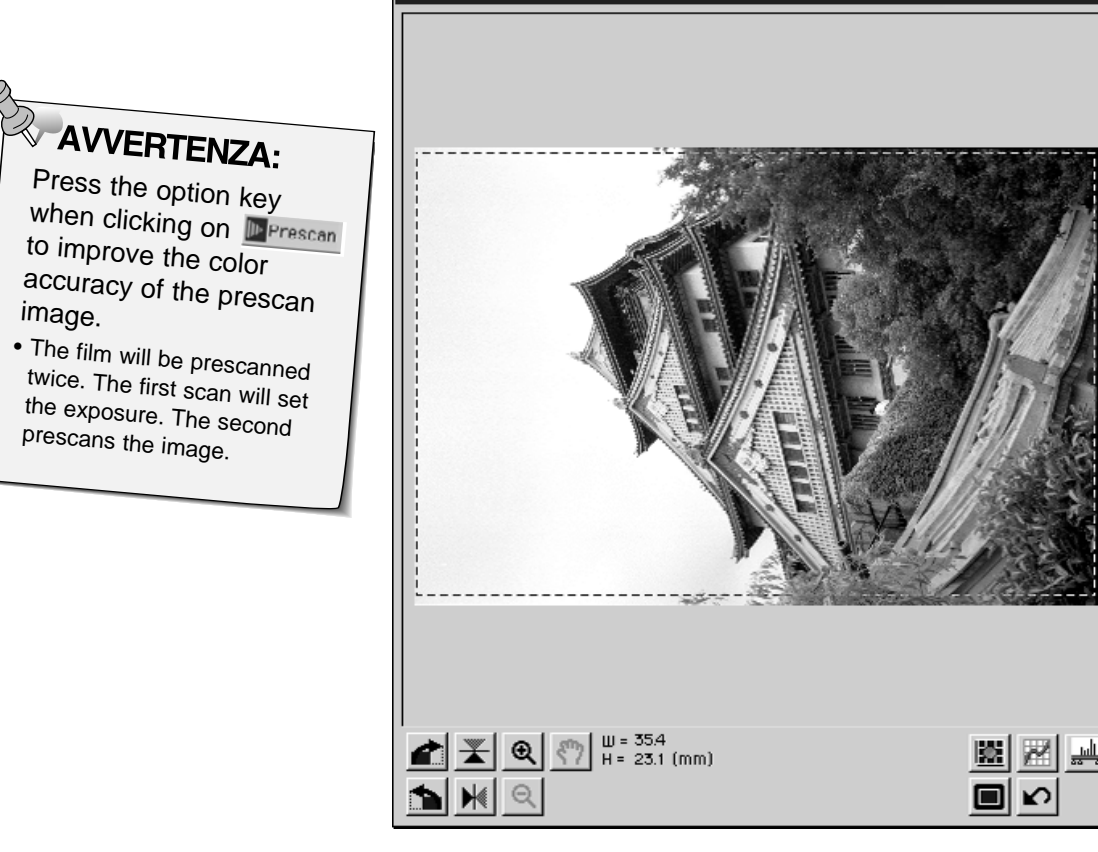

• Le finestre di anteprima e di controllo possono essere spostate sullo schermo a seconda delle preferenze. Posizionatevi sulla barra del titolo per spostare le finestre di anteprima o di controllo.

#### **SELEZIONE DELL'IMPOSTAZIONE DI UTILIZZO**

L'impostazione standard offre tre opzioni di utilizzo delle immagini al fine di semplificare le operazioni del Dimâge Scan Dual.

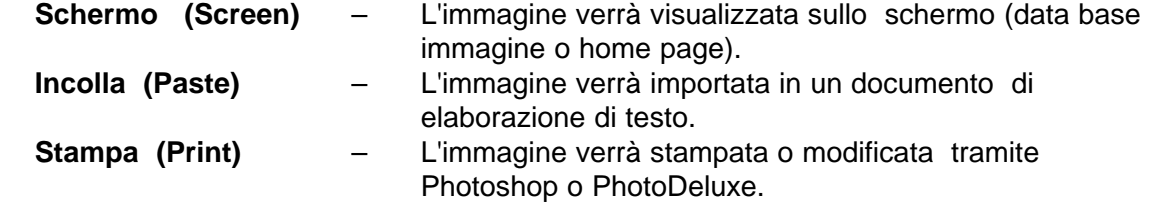

**1. Cliccate sul pulsante per scegliere l'impostazione di utilizzo desiderata.**

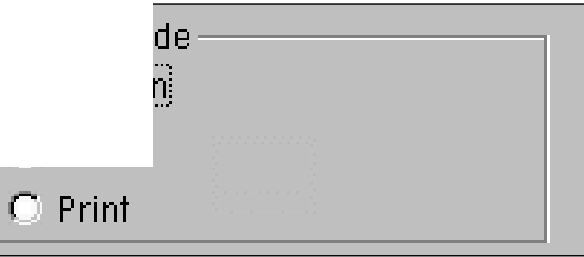

#### **Schermo**

- **2. Selezionate il formato dell'immagine desiderato scegliendolo nel menu a comparsa.**
	- Quando viene effettuata la selezione, l'immagine viene sottoposta a scansione con una risoluzione a 96 dpi.

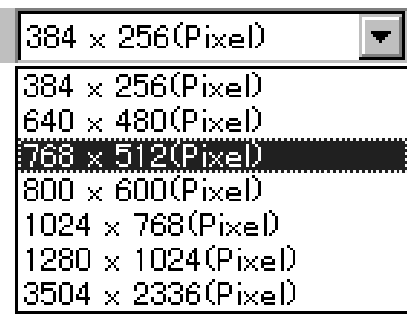

La seguente tabella indica il formato di visualizzazione per ogni formato di immagine offerto dal menu a comparsa sul monitor, con uno schermo con risoluzione a 72 dpi.

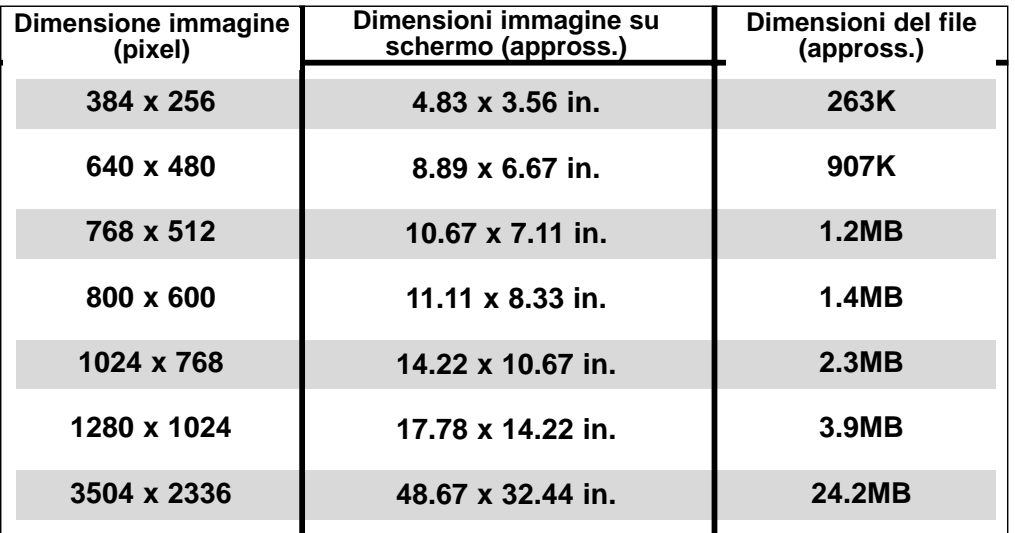

Continua alla pagina seguente

P

#### **Incolla**

**2. Selezionate la dimensione del documento da elaborare scegliendola nel menu a comparsa relativo alle dimensioni della pagina.**

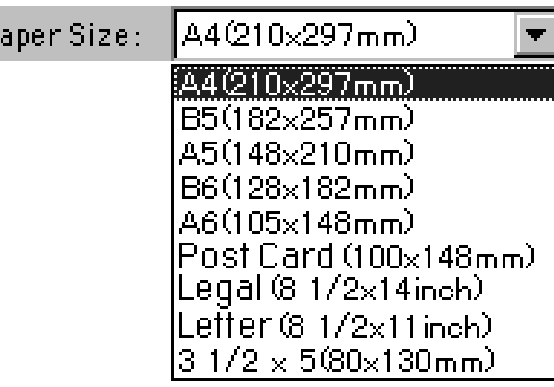

- **3. Cliccate su paesaggio (orientamento orizzontale) o su ritratti (orientamento verticale) nel riquadro di controllo relativo all'orientamento di stampa.**
	- L'orientamento dell'immagine influisce solo sulla scansione preliminare e sulla scansione effettiva. Impostate il corretto orientamento della carta per la vostra stampante e per le applicazioni con il word processor.
- **4. Cliccate sul pulsante di scelta delle dimensioni dell'immagine.**
	- La dimensione dell'immagine in uso dipende dal tipo di selezione del formato pagina prescelto (vedi punto 2).
	- L'immagine sarà sottoposta a scansione con una risoluzione di 96 dpi.
	- L'icona relativa all'orientamento della pagina si modifica a seconda del formato di immagine selezionato.

#### **Stampa**

- **2. Selezionate nel menu a comparsa le dimensioni della pagina.**
	- L'orientamento dell'immagine influisce solo sulla scansione preliminare e sulla scansione effettiva. Impostate il corretto orientamento della carta per la vostra stampante.
- **3. Cliccate sul pulsante per scegliere tra l'orientamento di stampa tipo ritratti (verticale) o tipo paesaggio (orizzontale).**
- **4. Cliccate sul pulsante per definire le dimensioni dell'immagine desiderata.**
	- La dimensione dell'immagine in uso dipende dal tipo di selezione del formato pagina prescelto (vedi punto 2).
	- L'immagine sarà sottoposta a scansione con una risoluzione di 180 dpi.

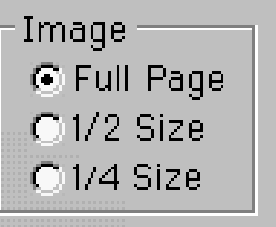

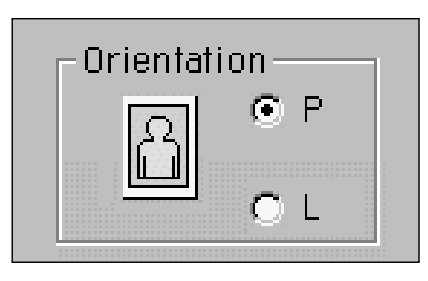

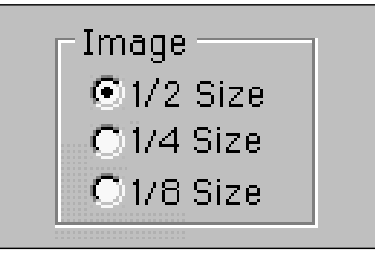

#### **ORIENTAMENTO DELL'IMMAGINE**

#### **Rotazione**

Cliccate sui pulsanti  $\left| \bullet \right|$  e **n**er modificare l'orientamento dell'immagine prima di sottoporla a scansione. Le modifiche saranno visualizzate nell'anteprima immagine.

• Cliccate sul pulsante  $\square$  per avere una visualizzazione a pieno schermo dell'area all'interno del riquadro di taglio.

**Cliccate su <b>Parage ruotare l'immagine di 90˚ in senso orario.**

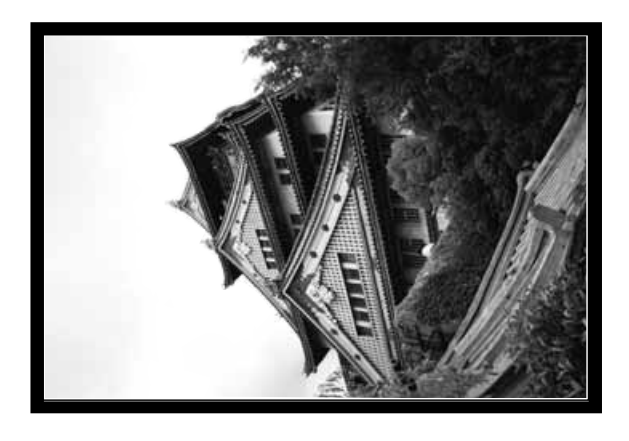

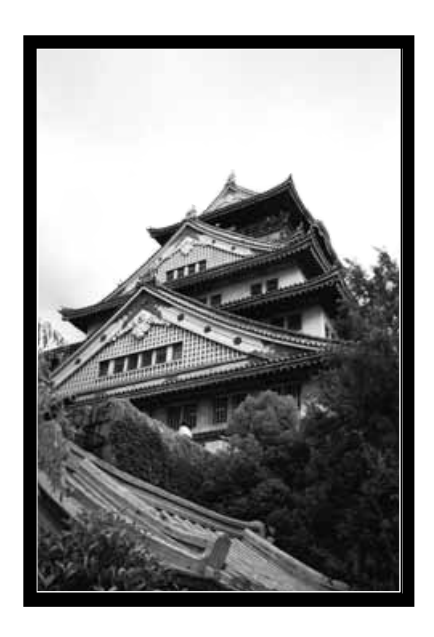

**Cliccate su <b>h** per ruotare **l'immagine di 90˚ in senso antiorario.**

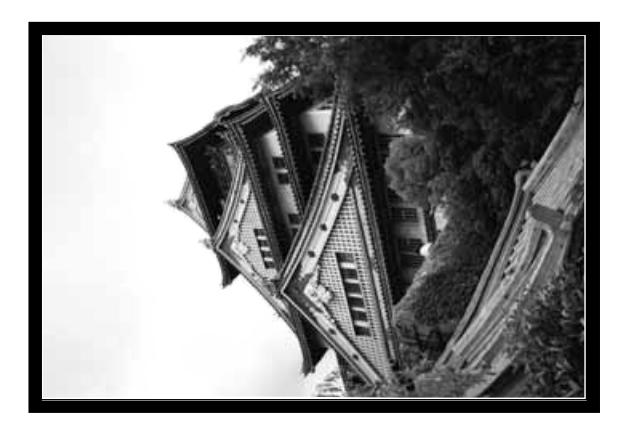

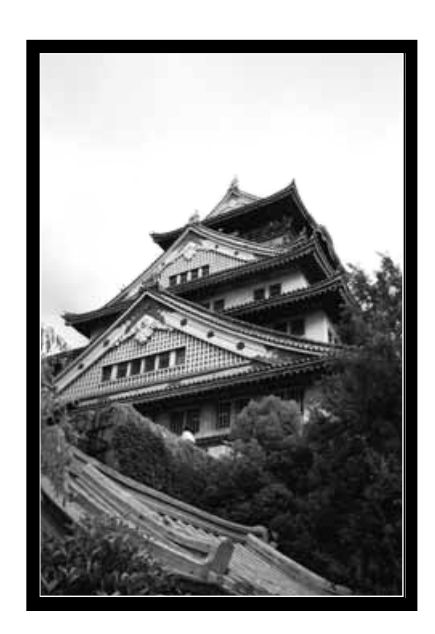

Continua alla pagina seguente

#### **Capovolgimento**

I pulsanti  $\mathbb{X}$  e  $\mathbb{N}$  consentono di rovesciare l'immagine da destra a sinistra o di capovolgerla dall'alto in basso prima di procedere alla scansione. Le modifiche saranno visualizzate nell'anteprima immagine.

• Cliccate sul pulsante **per avere una visualizzazione a pieno schermo dell'area all'interno del riquadro di taglio.** 

Cliccate su **X** per capovolgere l'immagine (dall'alto in basso).

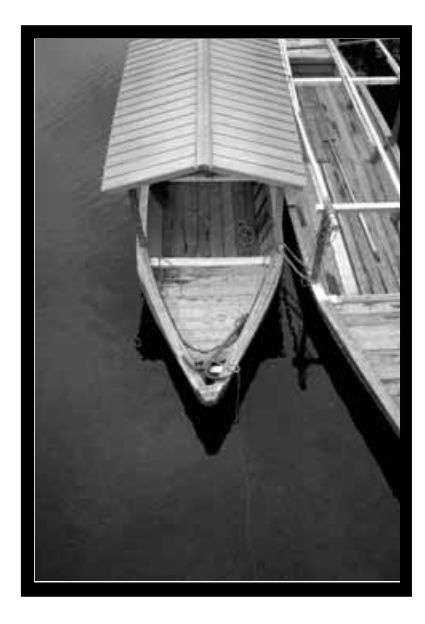

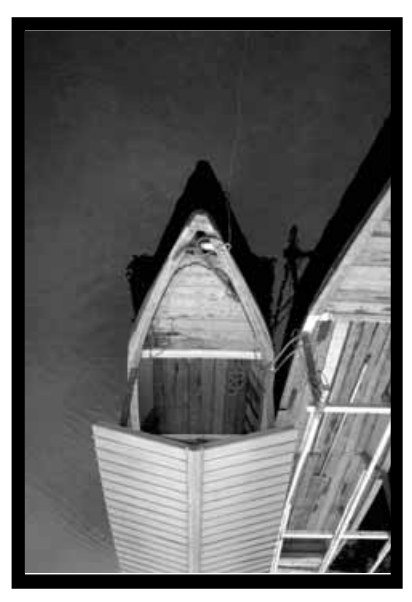

• L'immagine è capovolta rispetto alla scansione preliminare.

**Cliccate su per rovesciare l'immagine (da sinistra a destra).**

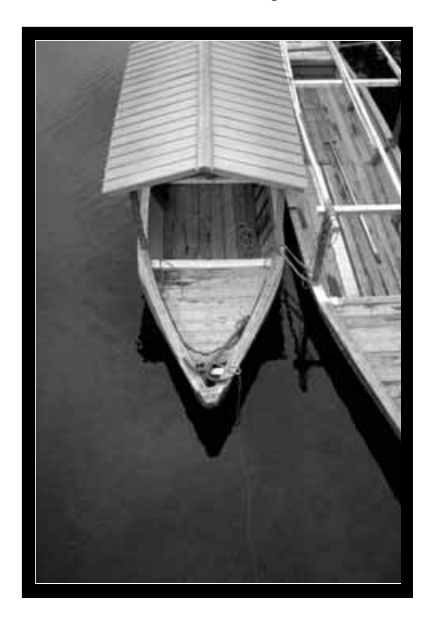

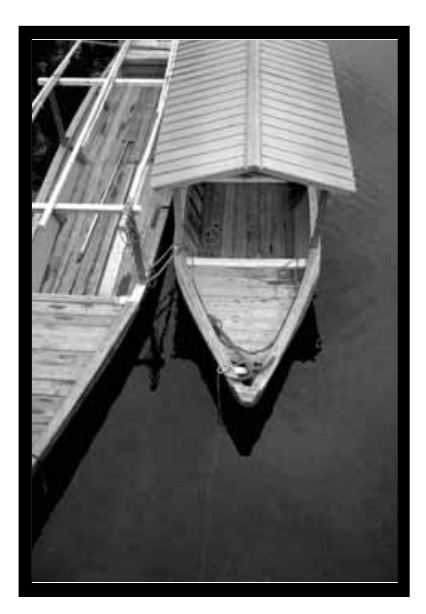

• L'immagine è rovesciata rispetto alla scansione originale.

#### **ORIENTAMENTO DELL'IMMAGINE**

#### **Riquadro di taglio**

Il riquadro di taglio è un'area di selezione che delimita la parte dell'immagine che si desidera sottoporre a scansione. Il rapporto di larghezza e di altezza dell'area da sottoporre a scansione è definito nell'impostazione standard. Occorre utilizzare l'impostazione di precisione se si desidera modificare il rapporto larghezza/altezza dell'area su cui eseguire la scansione.

• Cliccate sul pulsante **per avere una visualizzazione a pieno schermo dell'area all'interno del riquadro di taglio.** 

#### **Per allargare o ridurre le dimensioni del riquadro di taglio...**

**Cliccate sull'angolo del riquadro e trascinatelo...**

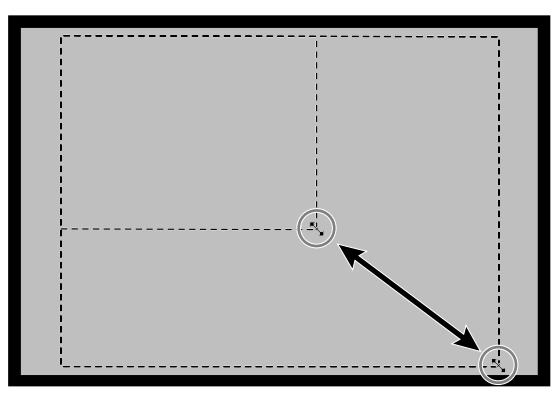

**oppure cliccate sul lato del riquadro e trascinatelo.**

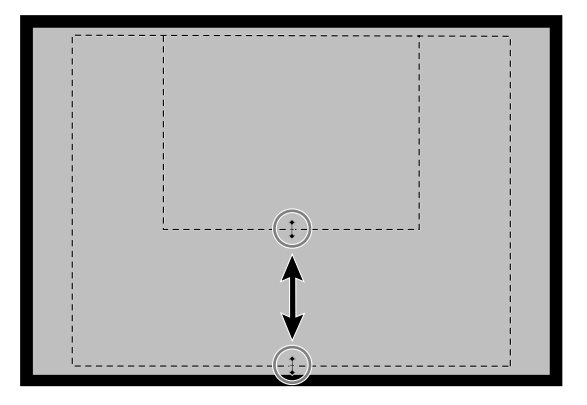

**Per spostare il riquadro di taglio...**

**Cliccate all'interno del riquadro stesso e trascinatelo.**

**AVVERTENZA: Cliccate su a** o su a **per allargare o ridurre l'immagine nella finestra di anteprima. Cliccate su <w/>
per spostare l'immagine ingrandita.**

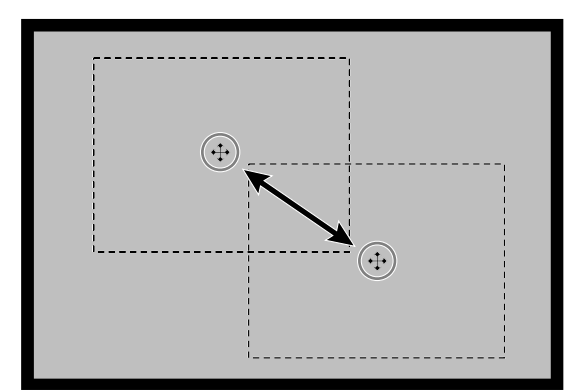

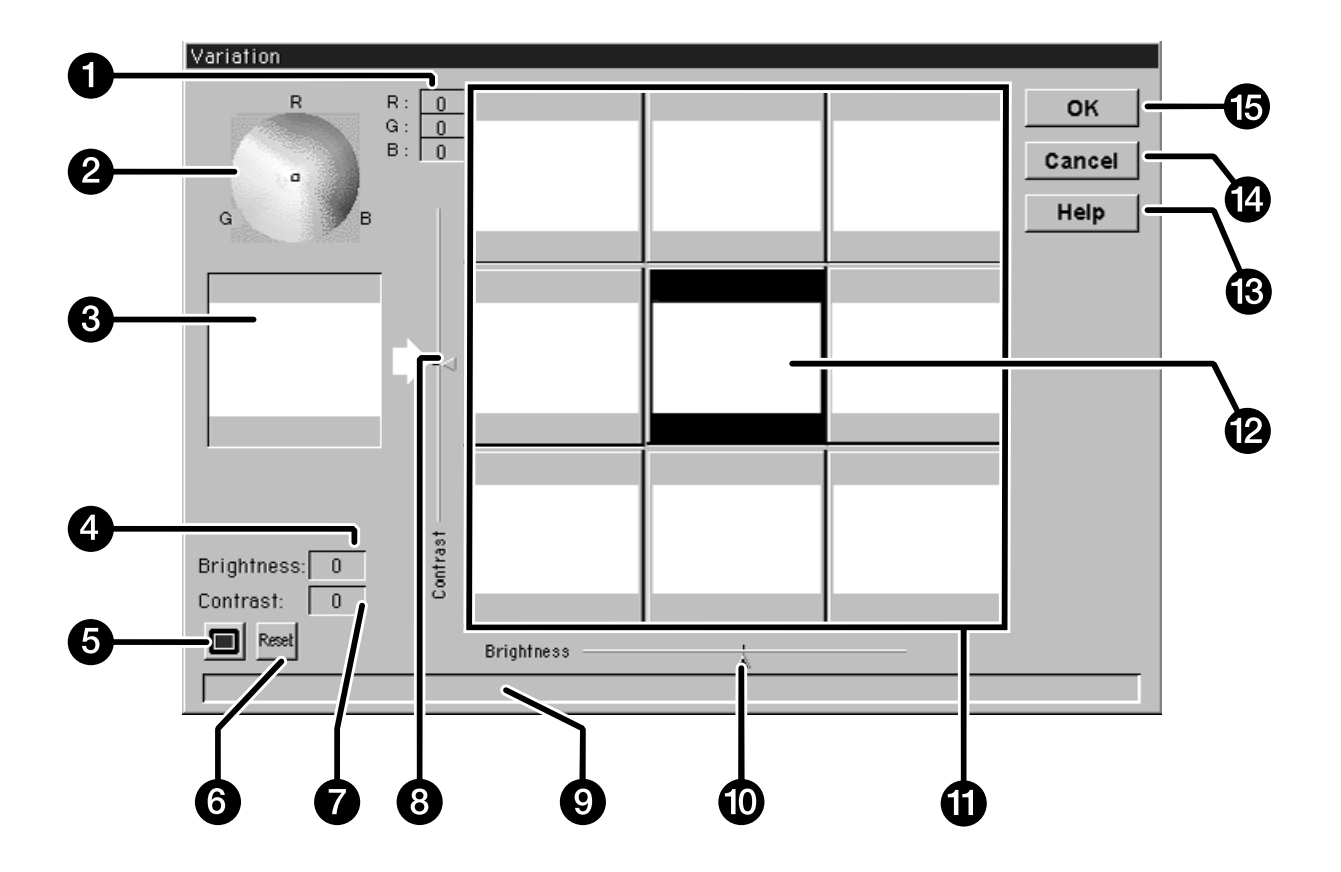

#### **CORREZIONE DELL'IMMAGINE - VARIAZIONE**

#### **Variazione della luminosità e del contrasto**

La finestra di simulazione determina le modifiche del contrasto e della luminosità operate nell'anteprima. La finestra visualizza ogni singolo grado di modifica della luminosità e del contrasto; le modifiche possono essere effettuate fino a un massimo di 10 valori (+/-). Le modifiche al colore, alla luminosità e al contrasto vengono automaticamente applicate all'anteprima immagine.

- **2. Cliccate sulla finestra necessaria o fate scorrere i cursori per aumentare o diminuire il contrasto e/o la luminosità.**
	- Le modifiche vengono automaticamente effettuate sull'anteprima immagine.
	- Ulteriori simulazioni di contrasto e luminosità saranno mappate intorno al centro dell'immagine.

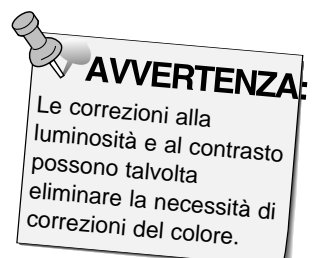

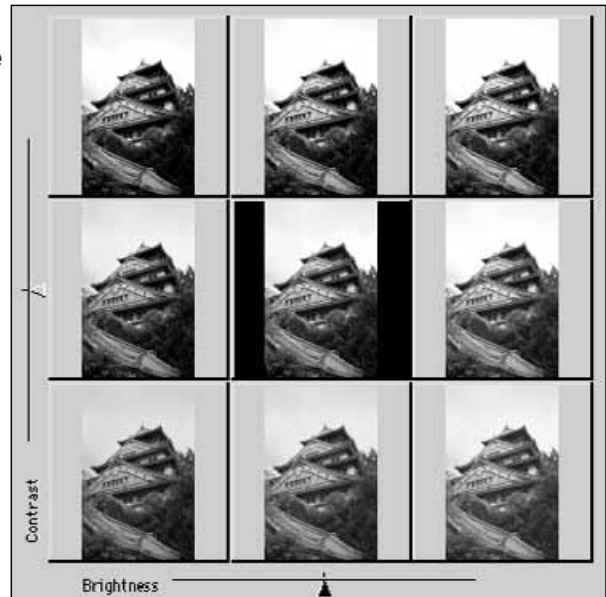

#### **Regolazione del colore**

Il raccoglitore colore è composto da una mappa colore e da un puntatore. E' possibile effettuare regolazioni del colore dell'immagine di +/-20 punti in qualsiasi direzione, cliccando su una qualunque tonalità di colore all'interno della mappa colore. Le correzioni del colore con toni collocati ai bordi della mappa colore sono più sature (più forti). Le correzioni di colore con toni collocati al centro della mappa colore sono meno sature. Le correzioni del colore vengono applicate automaticamente a tutte le simulazioni immagine.

- **3. Posizionate all'interno del cursore il colore che volete utilizzare per correggere la vostra immagine, quindi cliccate con il mouse.**
	- Il puntatore si sposterà sulla nuova posizione nella mappa colore.
	- I valori di correzione RGB vengono visualizzati a destra del raccoglitore colore.

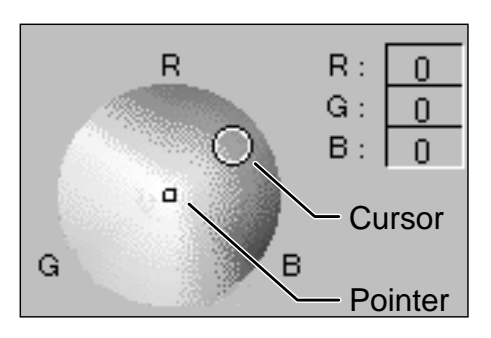

#### **4. Cliccate su per confermare l'applicazione delle modifiche alla scansione.**

- Cliccate su Report per annullare le modifiche effettuate e tornare alla situazione iniziale.
- Cliccate su Cancel per chiudere la finestra di variazione senza che vengano effettuate le modifiche.

# **SCANSIONE E SALVATAGGIO DELL'IMMAGINE**

Dopo aver effettuato tutte le modifiche desiderate Ë possibile procedere alla scansione della pellicola.

- **1. Cliccate su <b>E** Scan
	- Il cursore si trasforma in una clessidra e compare una barra che indica la progressione dell'operazione.
	- Per annullare la scansione, cliccate su cancel Per annullare la scansione, cliccate su XX o premete il tasto Esc finchè non compare la finestra di dialogo relativa alle operazioni di annullamento.

Non estraete il porta-pellicola finchè non è terminata l'operazione di scansione. Eventuali interferenze con lo scanner durante la fase di scansione potrebbero comportare distorsioni all'immagine.

- 2. Cliccate su **Close** Cliccate su XX per chiudere **l'applicazione del software del Dimâge Scan Dual. L'immagine sarà aperta dal software applicativo fotografico.**
	- La finestra del driver verrà chiusa automaticamente dopo ogni scansione se è stata selezionata l'opzione "Chiudi drive a fine scansione" nel riquadro di dialogo delle Opzioni.
- **3. Salvate l'immagine seguendo le istruzioni del vostro software applicativo fotografico.**

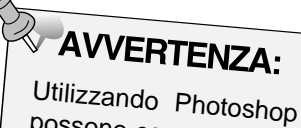

possono essere sottoposte a scansione più immagini prima della chiusura del software. PhotoDeluxe, Corel Draw e

Corel Photopaint possono acquisire una sola immagine alla volta

**4. Estraete il porta-pellicola dallo scanner.**

# **OPERAZIONI DI PRECISIONE**

### **FLUSSO DI SCANSIONE**

**Avvio del software**

**Impostazione delle opzioni**

**Caricamento porta-pellicola**

**Inserimento porta-pellicola**

**Specifica tipo pellicola**

**Scansione preliminare** 

**Orientamento immagine**

**Scelta risoluzione**

**Correzione luminosità, contrasto e colore**

**Scansione**

**Salvataggio**

#### **OPERAZIONI DI PRECISIONE - AVVIO**

#### **Avvio del software**

- **1. Accendete il Dimâge Scan Dual Minolta ed il vostro PC.**
- **2. Lanciate Adobe Photoshop.**
- **3. Selezionate File > Import > Select TWAIN\_32 Source...**
	- Compare la finestra di dialogo relativa alle fonti.
- **4. Cliccate su DS Dual, quindi cliccate su Select**
- **5. Selezionate File > Acquire > TWAIN\_32.**
	- La finestra di anteprima e quella di controllo Dimâge Scan Dual Minolta compaiono non appena ultimata la fase di lancio.

#### **Impostazione delle opzioni**

- **1. Cliccate su per aprire la finestra di dialogo relativa alle opzioni.**
	- Si apre la finestra di dialogo delle opzioni.
- **2. Cliccate sul pulsante di scelta dell'impostazione di Precisione.**
- **3. Cliccate scegliendo tra i menu a comparsa le impostazioni di default di risoluzione per l'ingresso o per l'uscita e le unità di misura.**

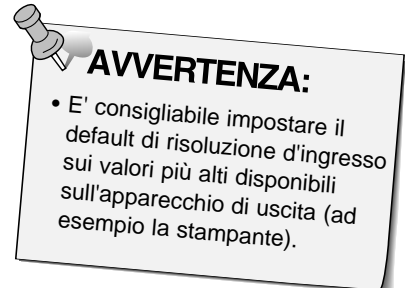

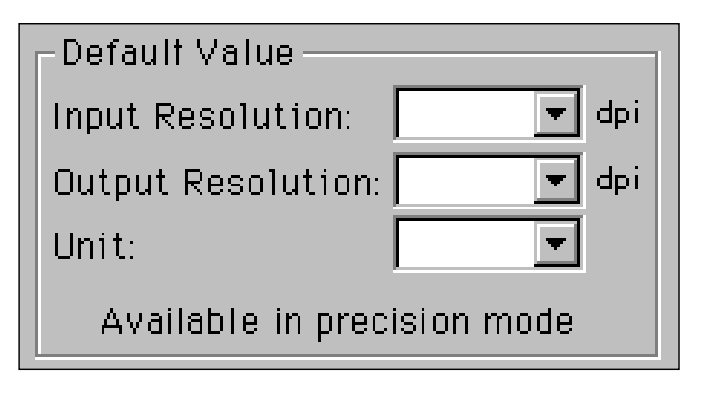

**4. Cliccate su per confermare l'applicazione delle nuove impostazioni scelte.**

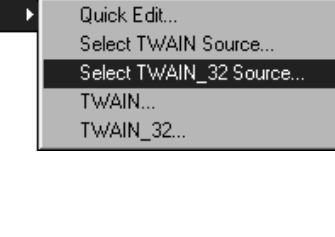

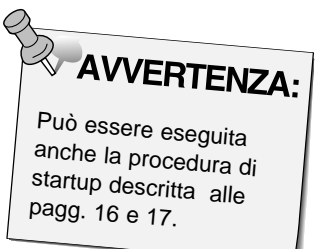

**La finestra di controllo relativa alle operazioni di precisione compare con la finestra di anteprima.**

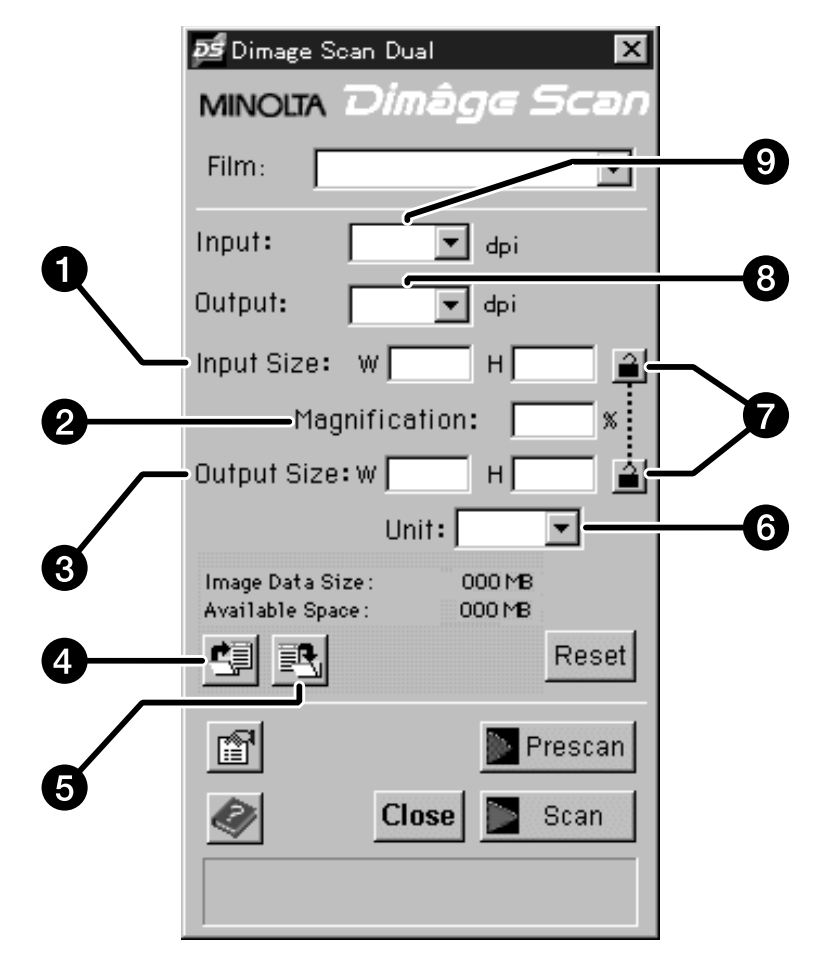

- 1. Casella dimensioni ingresso
- 2. Finestra ingrandimento
- 3. Casella dimensioni uscita
- 4. Pulsante impostazioni caricamento scansione
- 5. Pulsante impostazioni salvataggio scansione
- 6. Menu a comparsa unità di misura
- 7. Pulsanti blocco
- 8. Menu a comparsa risoluzione in uscita
- 9. Menu a comparsa risoluzione in ingresso

#### **Caricate e inserite il porta-pellicola.**

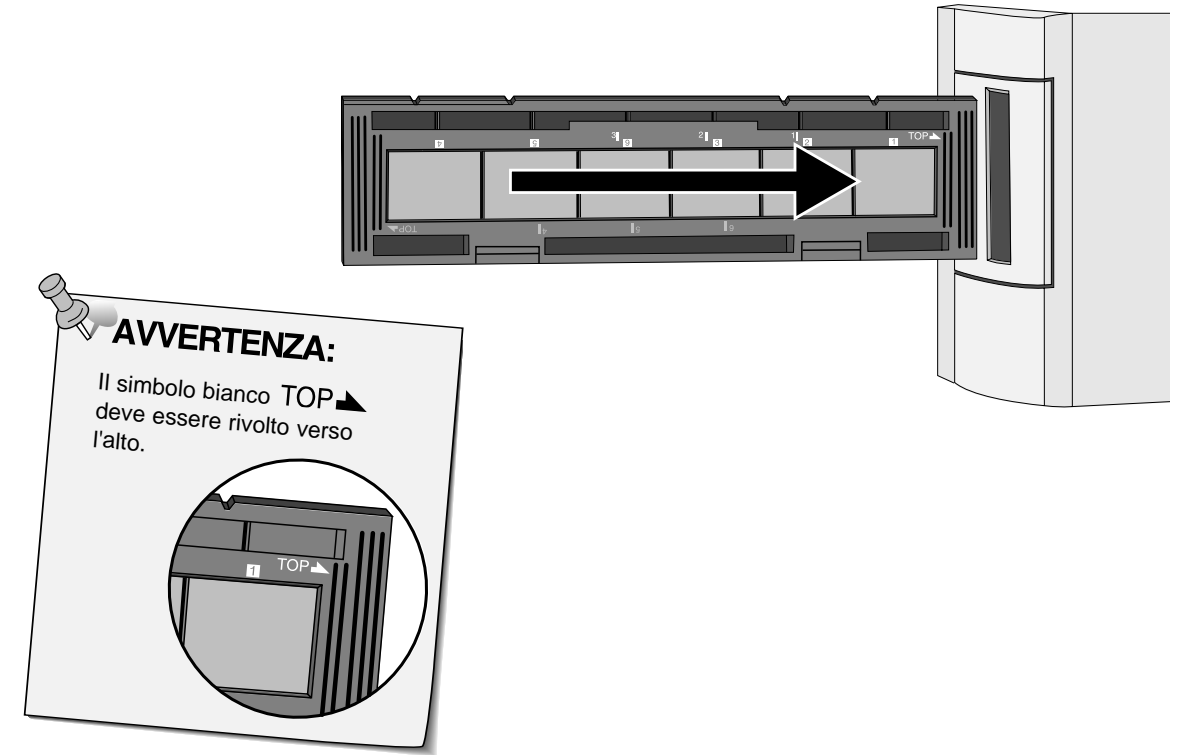

#### **Specificate il tipo di pellicola.**

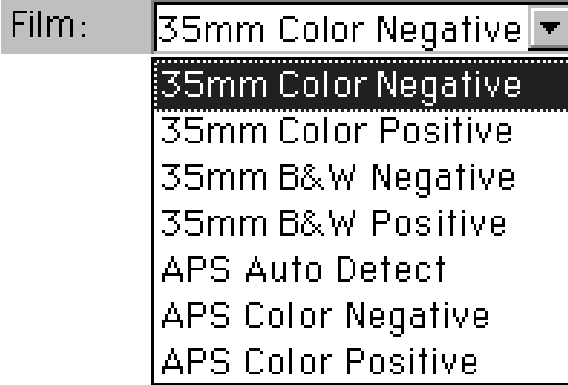

#### **Cliccate su <b>Frescant** per avviare la **scansione preliminare.**

• La spia dell'indicatore pulsa lentamente (0,5Hz) durante la scansione preliminare.

# **AVVERTENZA:**<br>Press the option key

- when clicking on **IF** Prescan to improve the color accuracy of the prescan image.
- The film will be prescanned twice. The first scan will set the exposure. The second prescans the image.

#### **Potrete ruotare, capovolgere e tagliare l'immagine come desiderato.**

**Cliccate sull'angolo del riquadro di taglio per ridurre l'area su cui effettuare la scansione, mantenendone le proporzioni.**

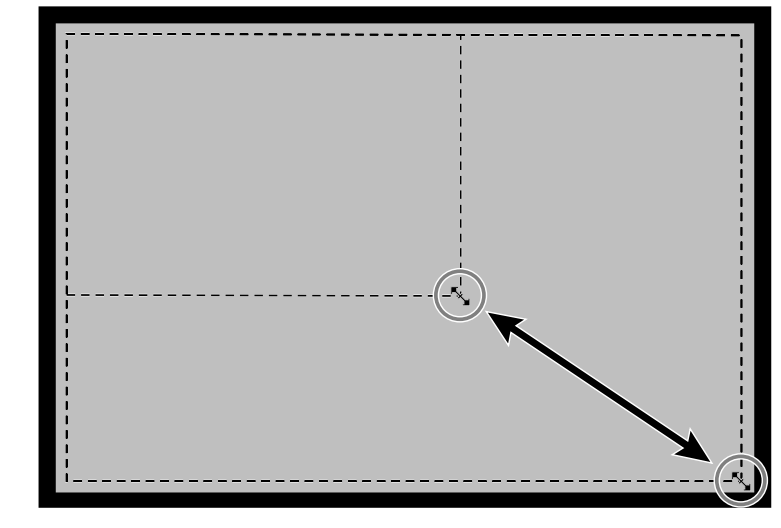

**Cliccate sui bordi del riquadro di taglio per ridimensionare l'area su cui effettuare la scansione, senza mantenere le proporzioni.**

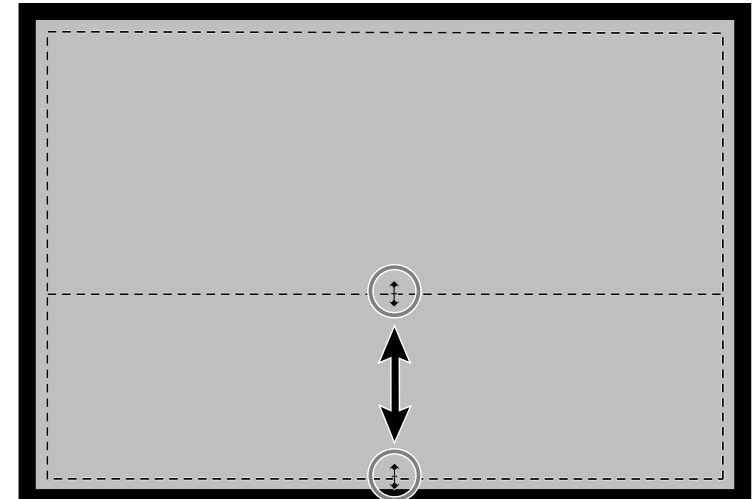

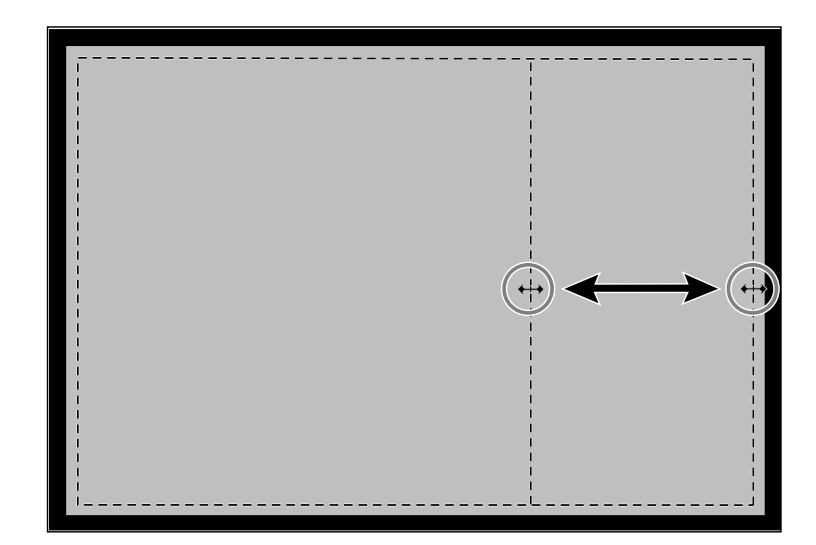

#### **IMPOSTAZIONE DELLA RISOLUZIONE**

La risoluzione dell'immagine definisce il numero di pixel per pollice (ppi o dpi) che rappresenta l'immagine sottoposta a scansione. Il formato dell'immagine e la risoluzione determinano il formato del vostro file. Una risoluzione in ingresso più bassa richiede una quantità di tempo di scansione inferiore. Una risoluzione in ingresso più alta produce formati in uscita più ampi ed è quindi possibile una più alta risoluzione in uscita.

Il principio da seguire nelle operazioni di scansione è: "maggiore è la risoluzione migliori sono i risultati". Vi consigliamo perciò di impostare la risoluzione in uscita sui massimi valori offerti dall'unità di uscita (stampante, monitor, ecc.). La risoluzione in ingresso può variare a seconda delle dimensioni dell'area da sottoporre a scansione, dell'ingrandimento e del formato di uscita.

**1. Selezionate la risoluzione di uscita desiderata scegliendola dal relativo menu a comparsa.**

• Questo menu è oscurato e quindi non accessibile quando il menu

Output: 600. 2400 1200 800 720 600 400 ooo

**2. Le dimensioni del riquadro di taglio sono visualizzate nei riquadri di testo del formato di**

**ingresso.**

relativo alle unità è impostato su pixel.

• Se preferite potrete digitare direttamente i valori.

- Se preferite potrete digitare direttamente i valori.
- I valori cambieranno se viene selezionata una diversa unità di misura.

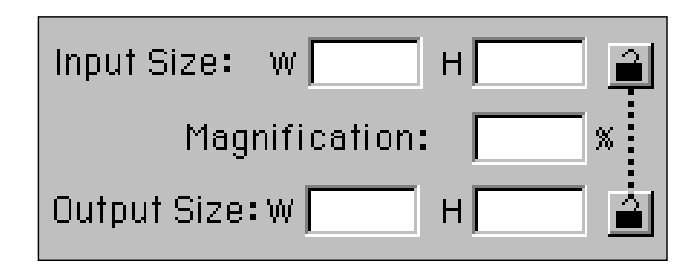

- **3. Digitate il formato di uscita desiderato (3 battute al massimo).**
	- Il formato d'uscita è limitato dalla risoluzione massima dello scanner.
	- I valori cambieranno se viene selezionata una diversa unità di misura. • Le caselle di formato uscita sono oscurate quando il menu relativo alle unità di misura è impostato su pixel.
- **4. Il riquadro di testo relativo alla risoluzione di scansione d'ingresso indica la minor risoluzione di input (scansione) necessaria per ottenere il formato di uscita e di risoluzione desiderati.**
	- La risoluzione di scansione in ingresso può essere anche selezionata dal menu a comparsa oppure digitata direttamente.

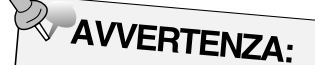

- Cliccate su  $\mathbf{P}$  per bloccare le impostazioni del formato di immissione. L'icona si modificherà in **Participale** sblocco cliccate nuovamente sull'icona.
- • La finestra dell'ingrandimento visualizza il rapporto del formato uscita/ingresso sotto forma di percentuale.

#### **Risoluzione e formato di uscita**

La risoluzione in uscita è determinata dall'hardware. Il software della Dimâge Scan Dual determina automaticamente la corretta risoluzione di scansione necessaria per ottenere il formato d'uscita e la risoluzione desiderati.

Se volete determinare da soli le dimensioni finali di un'immagine visualizzata o stampata, moltiplicate le dimensioni dell'area di scansione per la risoluzione di scansione (risoluzione in ingresso) e quindi dividete per la risoluzione dell'apparecchio di uscita (risoluzione in uscita).

#### **Ricampionamento**

Questo processo si verifica quando i valori dei pixel vengono modificati per creare una risoluzione di uscita superiore ai valori di risoluzione in ingresso. Il ricampionamento determina generalmente una qualità dell'immagine di livello inferiore.

Gli utilizzatori del Dimâge Scan Dual devono fare attenzione agli effetti di questa operazione, perché le correzioni dell'immagine immesse nel software vengono applicate anche dopo che l'immagine è stata sottoposta a scansione ed inviate alla CPU. Il ricampionamento si verifica quando la risoluzione di uscita dello scanner è impostata su valori superiori alla risoluzione in ingresso con un ingrandimento superiore a 100.

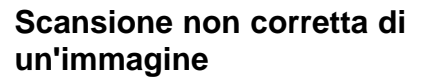

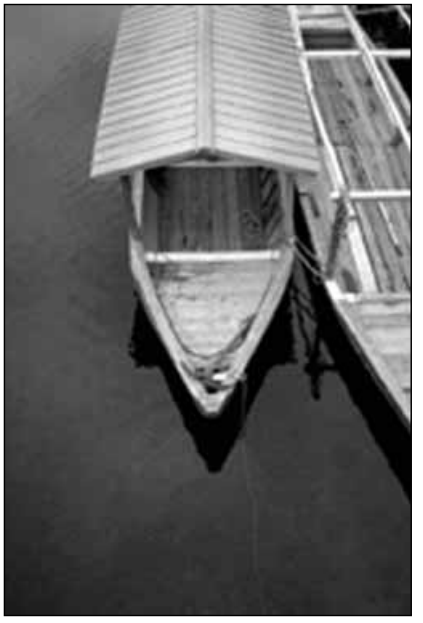

#### **Scansione corretta di un'immagine**

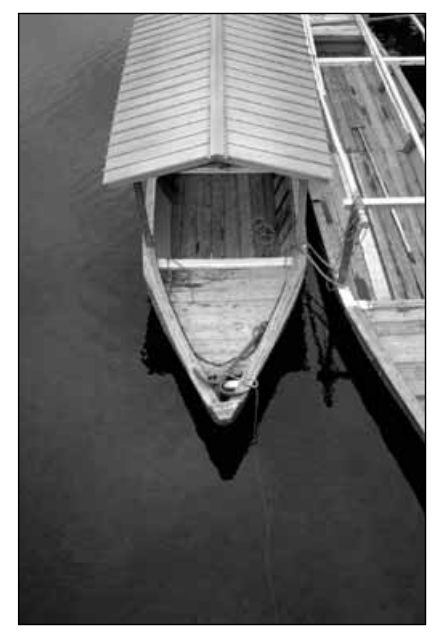

#### **IMPOSTAZIONI DI SCANSIONE - SALVATAGGIO E CARICAMENTO**

Il pulsante  $\mathbb{E}$  nella finestra di comando di precisione salva le impostazioni relative alla risoluzione, all'area di scansione, all'ingrandimento e alle unità di misura in un file. Il pulsante vi consente di recuperare queste impostazioni per una applicazione ad una nuova immagine.

#### **Salvataggio delle impostazioni di scansione**

#### 1. Cliccate su **图**

• Le impostazioni relative a risoluzione, area di scansione, ingrandimento e unità di misura vengono salvate in un file dati (dat).

**Compare la finestra di dialogo relativa al salvataggio del file.**

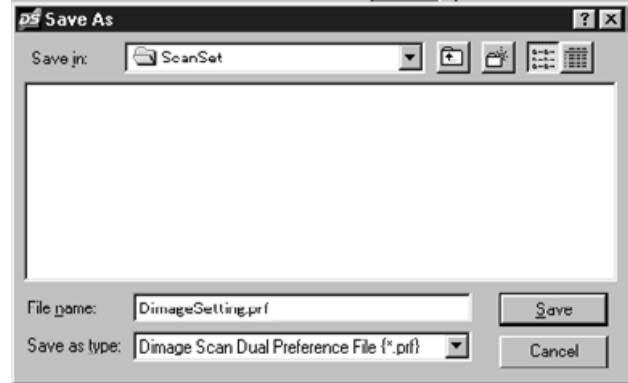

**2. Digitate il nome del file e la sua destinazione di salvataggio, quindi cliccate su .**

 $S$ ave

#### **Caricamento delle impostazioni di scansione**

1. Cliccate su <sup>...</sup>.

**Compare la finestra di dialogo per l'apertura del file.**

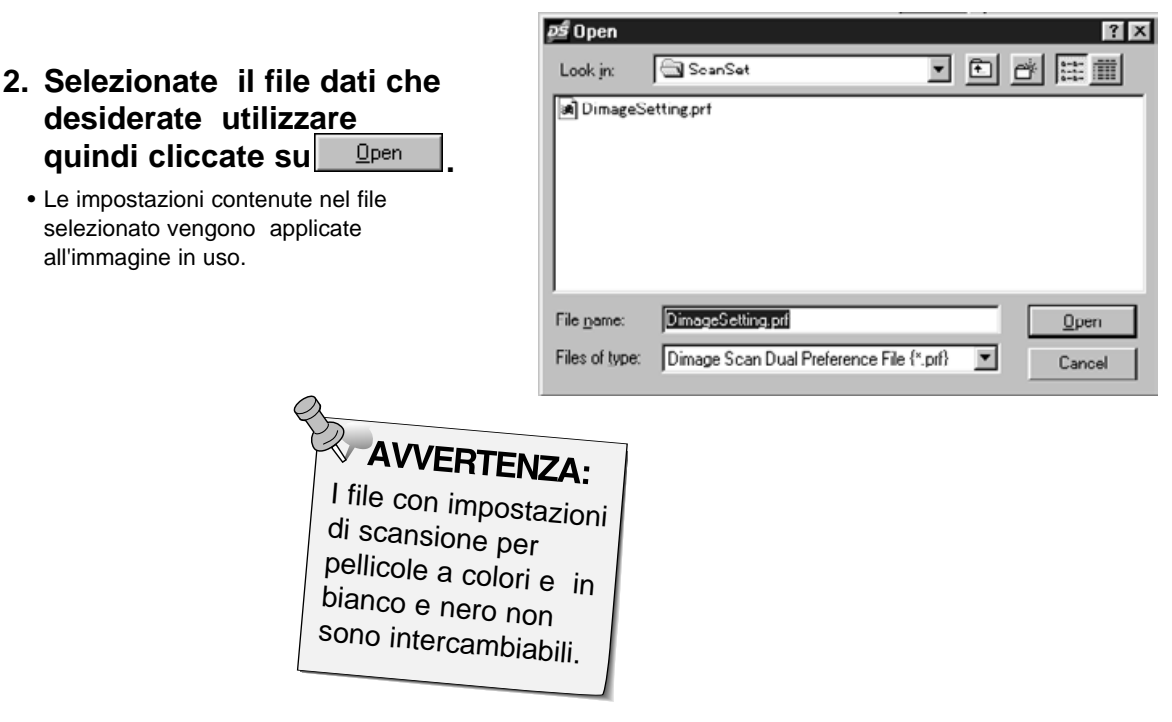

#### **FINESTRA DI DIALOGO ISTOGRAMMA - IDENTIFICAZIONE DELLE PARTI**

La finestra di dialogo Istogramma mostra la frequenza dei 256 livelli di luminosità per ognuno dei canali colore che formano l'immagine all'interno del riquadro di taglio. Il livello 0 rappresenta il livello minimo di luminosità. Il livello 255 rappresenta il livello massimo di luminosità. All'interno di questi due estremi si collocano i toni medi.

• Gli istogrammi rappresentano i livelli di luminosità del rosso, verde e blu per il controllo dell'immagine. Cliccate su e mantenete premuto il tasto del mouse per vedere gli istogrammi relativi all'immagine in anteprima.

#### **Cliccate su nella finestra di anteprima.**

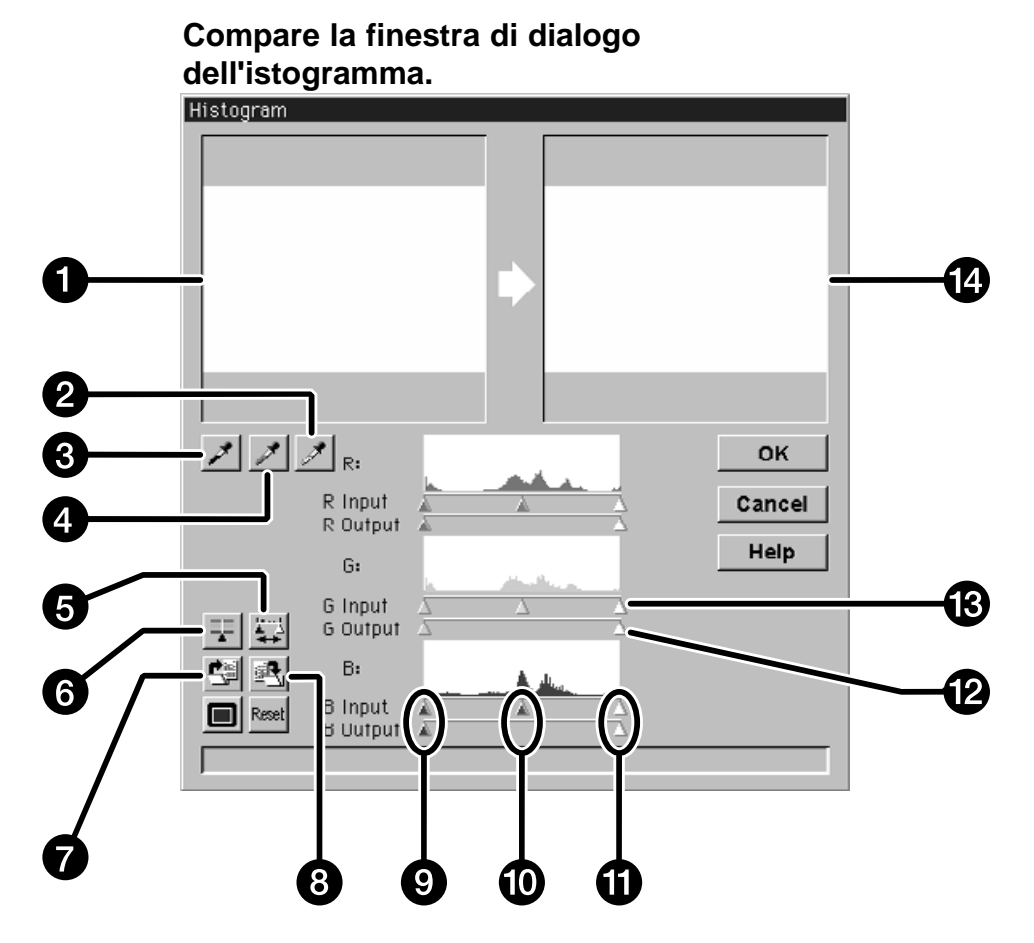

- 1. Controllo immagine
- 2. Pulsante livello bianco
- 3. Pulsante livello nero
- 4. Pulsante livello grigio
- 5. Pulsante istogramma in uscita
- 6. Pulsante sincronizzazione RGB
- 7. Pulsante caricamento impostazioni
- 8. Pulsante salvataggio impostazioni
- 9. Cursori ombre
- 10. Cursore toni medi
- 11. Cursori luminosità
- 12. Cursori livello uscita
- 13. Cursori livello ingresso
- 14. Anteprima immagine

#### Continua alla pagina seguente

#### **Impostazione dei gradi di bianco, nero e grigio**

Un'adeguata impostazione dei livelli di bianco e nero di un'immagine è in grado generalmente di correggere le varie tonalità di colore e la distribuzione dei toni medi.

- Le modifiche sono automaticamente applicate all'anteprima immagine.
- 1. Cliccate su  $\mathbb{Z}$  e quindi cliccate sul tono **dell'immagine che nella scansione deve essere considerato come il punto di bianco base più luminoso della vostra immagine.**
	- Il cursore viene sostituito da  $\mathscr{F}$ .
	- I valori di luminosità RGB del tono selezionato si imposteranno su 255.

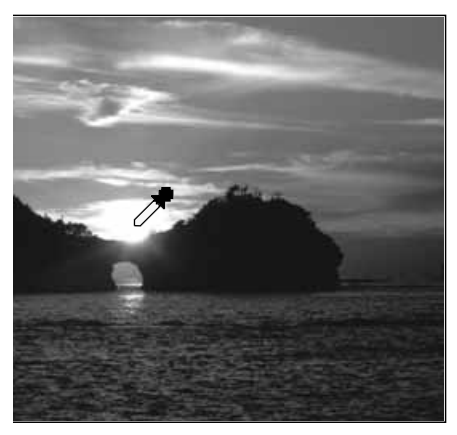

- 2. Cliccate su  $\leq$  e quindi cliccate sul tono **dell'immagine che nella scansione deve essere considerato il punto di nero base più scuro della vostra immagine.**
	- Il cursore viene sostituito da  $\mathcal{A}$ .
	- I valori di luminosità RGB del tono selezionato si imposteranno su 0.

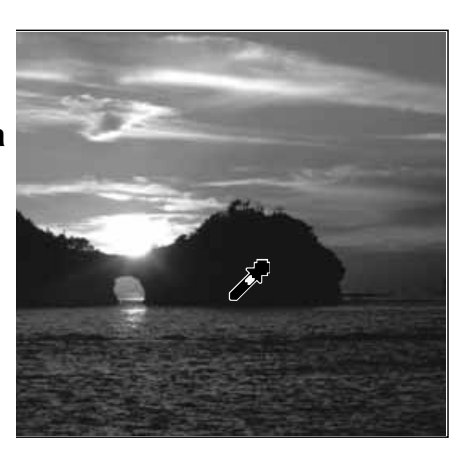

- **3. Cliccate su e** quindi cliccate sul tono **dell'immagine che nella scansione deve essere considerato come punto medio di grigio.**
	- Il cursore viene sostituito da  $\mathcal{J}$ .
	- I valori di luminosità RGB del tono selezionato si imposteranno su 127.

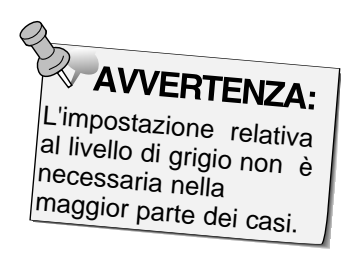

#### **Uso dei cursori dell'istogramma - Sincronizzazione RGB**

Quando viene selezionata la sincronizzazione RGB, muovendo i cursori dei livelli è possibile rimappare i valori dei pixel senza modificare il bilanciamento del colore. La correzione dei valori della luminosità e delle ombre con i cursori dell'istogramma può produrre migliori risultati per immagini carenti di contrasto.

#### **Se l'istogramma contiene ampie zone con linea piatta...**

- **1. Cliccate su .**
	- Le modifiche apportate ad un canale colore influenzeranno gli altri due.
- **2. Cliccate e spostate i cursori dei livelli di ingresso di luminosità e ombre verso l'estremità della zona in cui la linea è piatta.**
	- Le modifiche vengono applicate automaticamente all'anteprima immagine.
	- I valori sulla destra del cursore di luminosità saranno sottoposti a scansione come bianco assoluto (livello 255). I valori alla sinistra del cursore delle ombre saranno sottoposti a scansione come nero assoluto (livello 0).

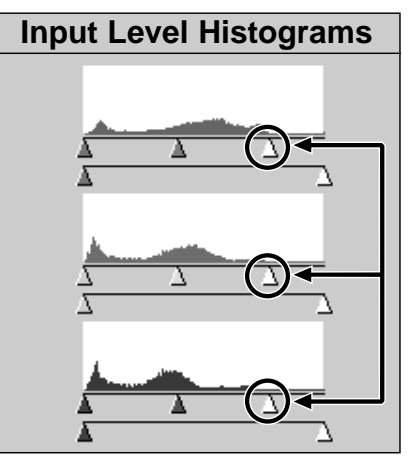

I cursori dei livelli di ingresso della luminosità vengono spostati verso l'estremità della linea piatta.

- **3. Cliccate e scorrete i cursori del livello di uscita fino a che l'anteprima immagine non avrà il contrasto desiderato.**
	- Cliccate su  $\blacksquare$  per visualizzare a pieno schermo le finestre di controllo e di anteprima.
- **4. Cliccate su**  $\left| \frac{1}{2} \right|$  **e mantenete premuto il tasto del mouse per visualizzare gli istogrammi del livello d'uscita.**

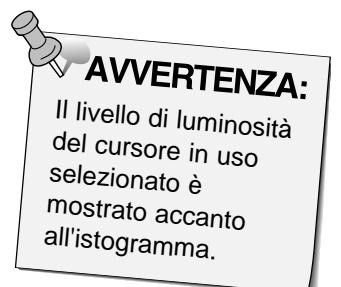

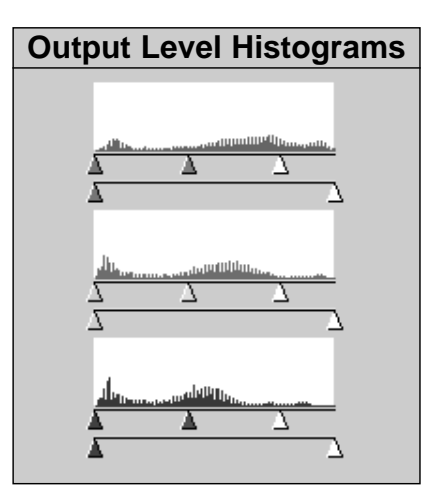

I valori in pixel sono stati aumentati per consentire un miglior utilizzo della gamma della luminosità.

Continua alla pagina seguente

#### **Regolazione dei singoli canali colore**

La modifica della posizione del cursore di ogni singolo canale ha effetto sul bilanciamento colore dell'immagine in uscita.

- **1. Cliccate su <b>F** per eliminare la selezione della **sincronizzazione RGB.**
- **2. Cliccate e spostate i cursori R, G e B nel punto desiderato.**
	- Le modifiche vengono applicate automaticamente all'anteprima immagine.
	- $\bullet$  Cliccate su  $\Box$  per visualizzare a schermo pieno le finestre di controllo e di anteprima.

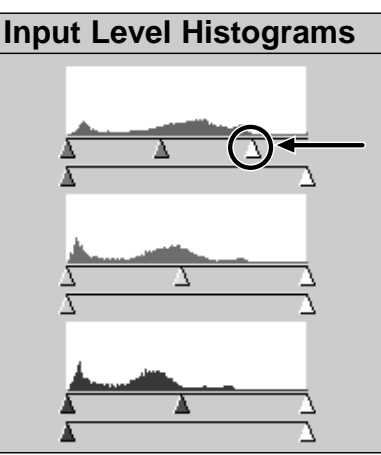

Il cursore del livello di luminosità del rosso in ingresso viene spostato verso l'estremità della linea piatta rossa.

**3. Cliccate su**  $\left| \frac{1}{2} \right|$  **e mantenete premuto il pulsante del mouse per visualizzare gli istogrammi del livello di uscita.**

# **Output Level Histograms**

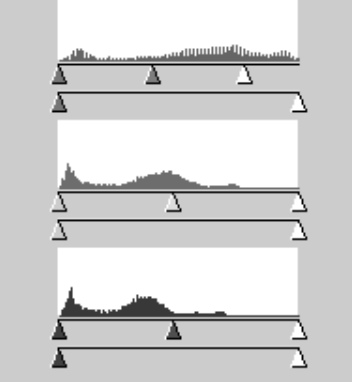

Sono stati rimappati solo i valori in pixel del rosso. La rimappatura dei valori di ogni singolo canale colore generalmente si riflette sul bilanciamento del colore.

**Applicazione o annullamento delle correzioni** 

**Cliccate su se desiderate confermare le correzioni sull'immagine che state per sottoporre a scansione, oppure cliccate su** Cancel **per annullare le modifiche.** 

#### **CORREZIONE DELL'IMMAGINE - ISTOGRAMMA**

Il pulsante **Nella finestra di dialogo dell'istogramma vi** consente il salvataggio delle impostazioni effettuate sull'istogramma in un file dati. Il pulsante **permette** il recupero delle impostazioni per la loro applicazione ad una nuova immagine.

#### **Salvataggio delle impostazioni dell'istogramma**

- 1. Cliccate su **...** 
	- Le impostazioni dell'istogramma vengono salvate in un file dati (dat).

**Compare la finestra di dialogo relativa al salvataggio del file.**

**2. Digitate il nome del file e la sua destinazione di salvataggio, quindi cliccate su** Save

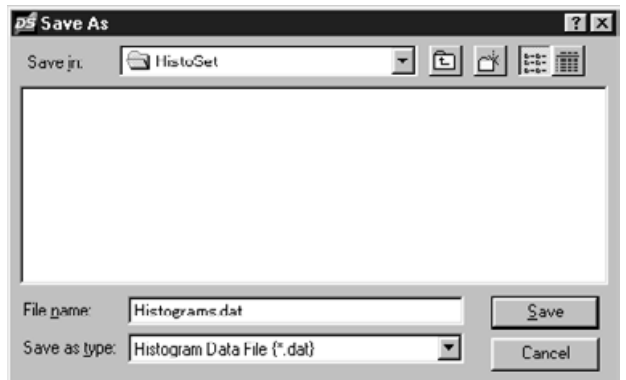

**Caricamento delle impostazioni dell'istogramma**

1. Cliccate su <sup>...</sup>

**Compare la finestra di dialogo di apertura del file.**

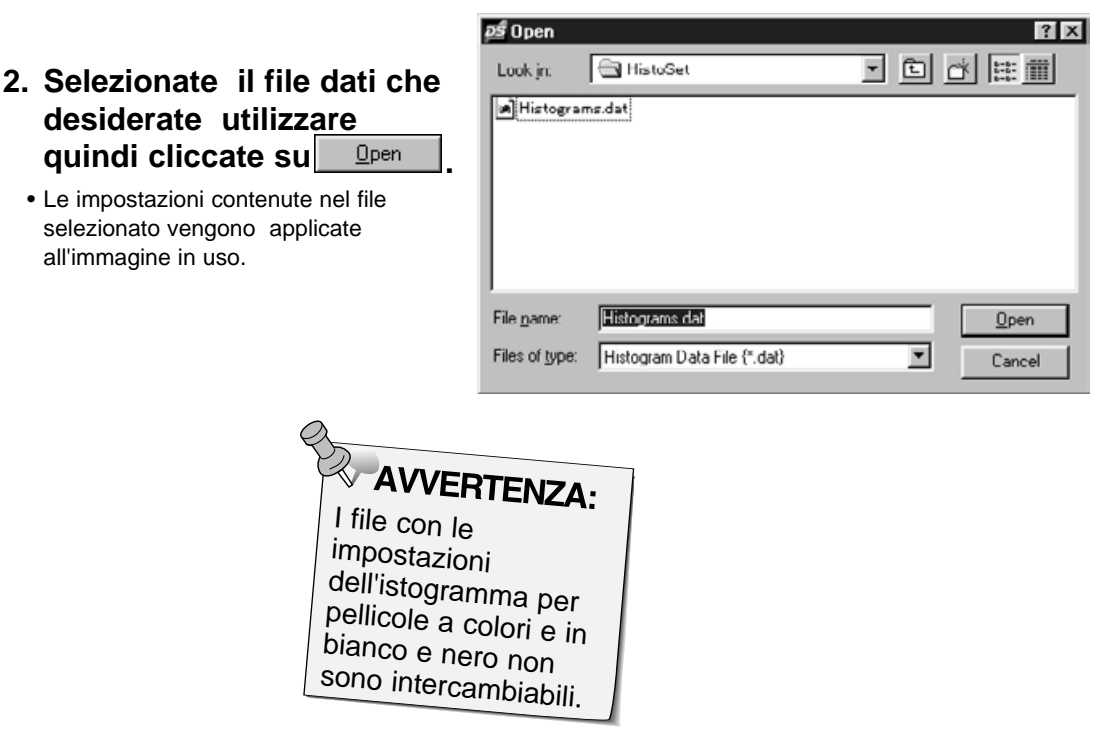

La finestra di dialogo dei diagrammi mostra le curve di correzione dell'immagine sottoposta a scansione preliminare. E' possibile controllare la luminosità, il contrasto e il colore dell'immagine in uscita.

### **Cliccate su nella finestra di anteprima.**

**Compare la finestra di dialogo dei diagrammi dei toni.** Tone Curve 1 9 2 3 4 **OK** RGB  $\overline{\phantom{a}}$ Cancel 6 Help  $6 \,$ 門 Input Output Resel o 8

- 1. Controllo immagine
- 2. Menu a comparsa canale colore
- 3. Pulsante livello bianco
- 4. Pulsante livello nero
- 5. Diagramma libero
- 6. Pulsante di calcolo
- 7. Valore luminosità in uscita
- 8. Valore luminosità in ingresso
- 9. Anteprima immagine

#### **Impostazione dei gradi di bianco e nero**

Un'adeguata impostazione dei livelli di bianco e nero di un'immagine è in grado generalmente di correggere le varie tonalità di colore e la distribuzione dei toni medi.

- Le modifiche sono automaticamente applicate all'anteprima immagine.
- 1. Cliccate su *i* **e quindi cliccate sul tono dell'immagine che nella scansione deve essere considerato come il punto di bianco base più luminoso della vostra immagine.**
	- Il cursore viene sostituito da  $\mathscr{I}$ .
	- I valori di luminosità RGB del tono selezionato si imposteranno su 255.

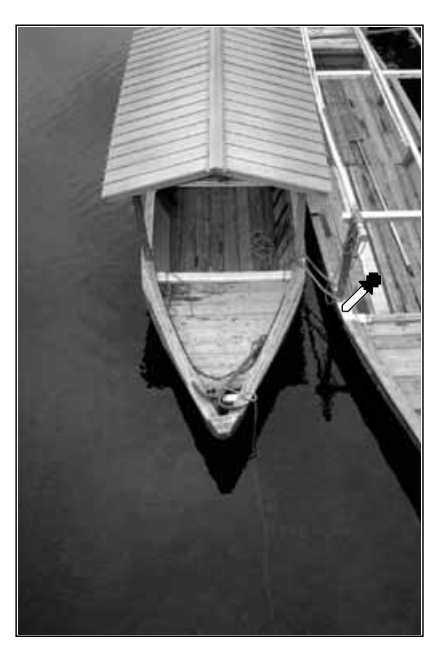

- 2. Cliccate su  $\leq$  e quindi cliccate sul tono **dell'immagine che nella scansione deve essere considerato come il punto di nero base più scuro della vostra immagine.**
	- Il cursore viene sostituito da  $\blacktriangleright$
	- I valori di luminosità RGB del tono selezionato si imposteranno su 0.

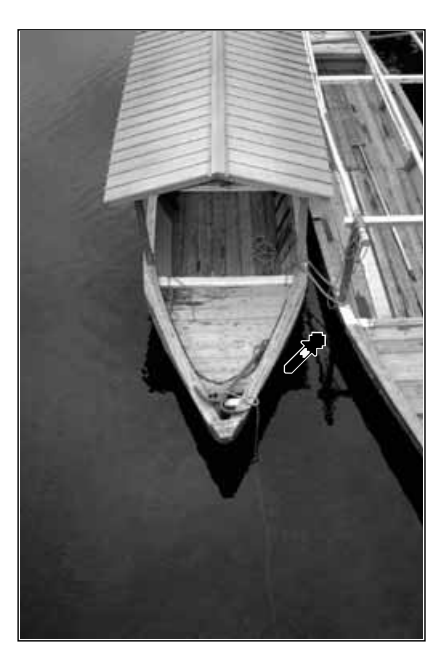

Continua alla pagina seguente

#### **Correzione dei diagrammi delle tonalità**

La modifica della forma delle curve di correzione ha effetto sul livello di luminosità di uscita per ciascuno dei livelli di luminosità in ingresso corrispondenti. La modifica della forma delle curve del rosso, del verde o del blu influisce sul bilanciamento del colore dell'immagine. Le modifiche alla curva RGB si riflettono sul contrasto e sulla luminosità dell'immagine.

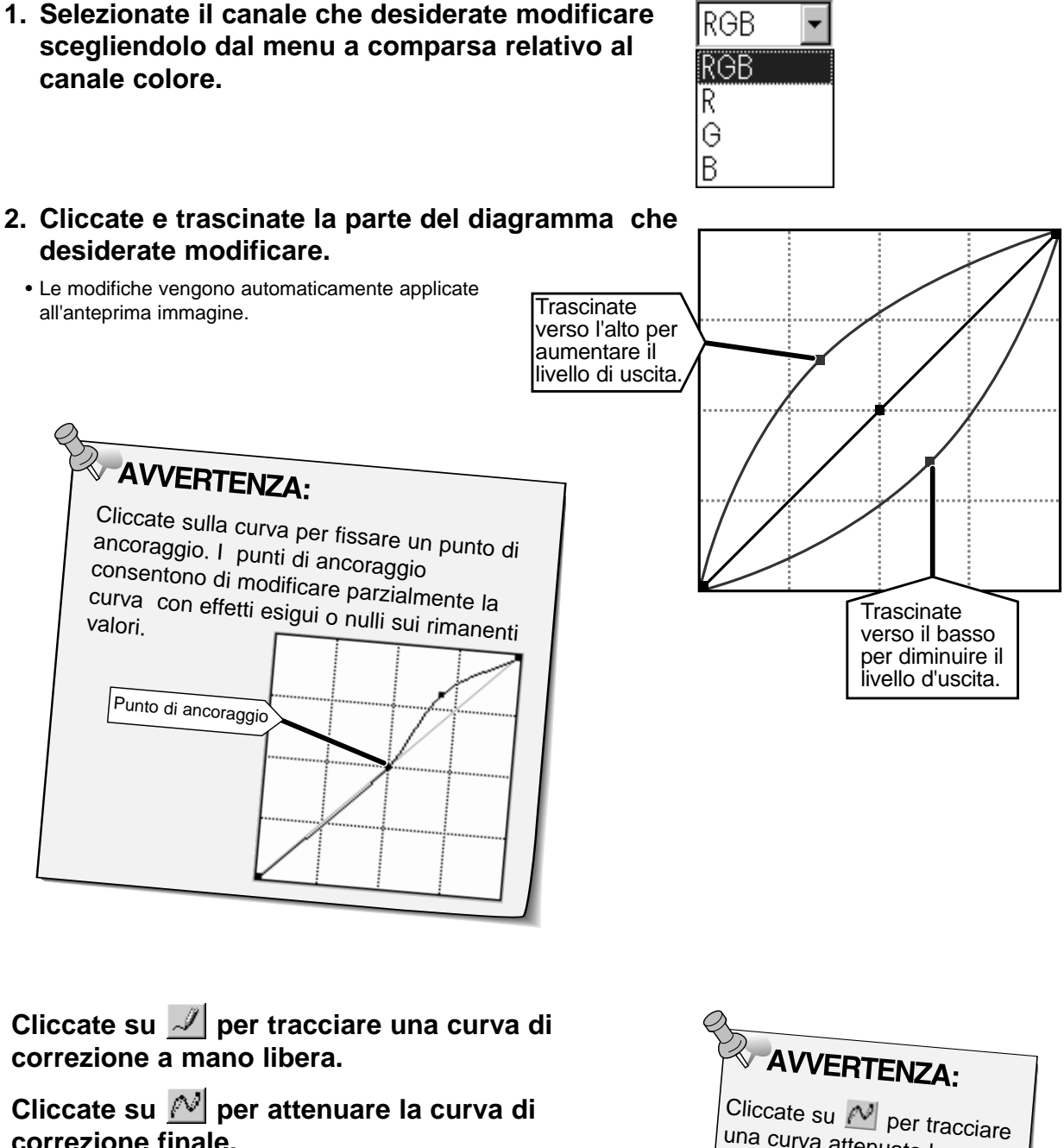

Cliccate su  $\left|\mathbb{N}\right|$  per attenuare la curva di **correzione finale.**

una curva attenuata basata sull'intersezione del diagramma corretto attraverso 7 valori di luminosità in ingresso (31, 63, 95, 127, 129, 191, 223 e 255).

#### **Applicazione o annullamento delle correzioni**

**Cliccate su per applicare le correzioni all'immagine che state sottoponendo a scansione, oppure cliccate su** Cancel per **annullare le modifiche.**

Il pulsante **EL** nella finestra di dialogo dei diagrammi vi consente il salvataggio delle impostazioni effettuate sull'istogramma nel file dati.

Il pulsante **permette il recupero delle impostazioni** per una loro applicazione ad una nuova immagine.

#### **Salvataggio delle impostazioni dei diagrammi**

- 1. Cliccate su  $\mathbb{E}$ 
	- Le impostazioni dei diagrammi vengono salvate in un file dati (dat).
- **2. Digitate il nome del file e la sua destinazione di salvataggio, quindi cliccate su** save

#### **Compare la finestra di dialogo relativa al salvataggio del file.**

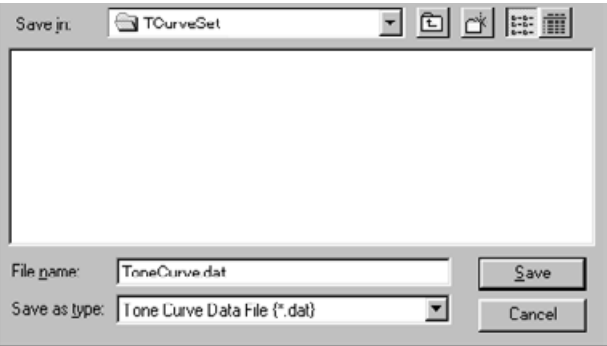

#### **Caricamento delle impostazioni dei diagrammi**

- 1. Cliccate su <sup>[型]</sup>.
- **2. Selezionate il file contenente le impostazioni che desiderate riutilizzare quindi cliccate su** Open **.**
	- Le impostazioni contenute nel file selezionato vengono applicate all'immagine in uso.

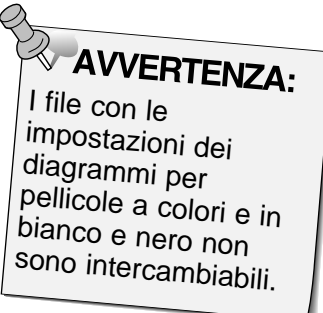

#### **Compare la finestra di dialogo relativa all'apertura del file.**

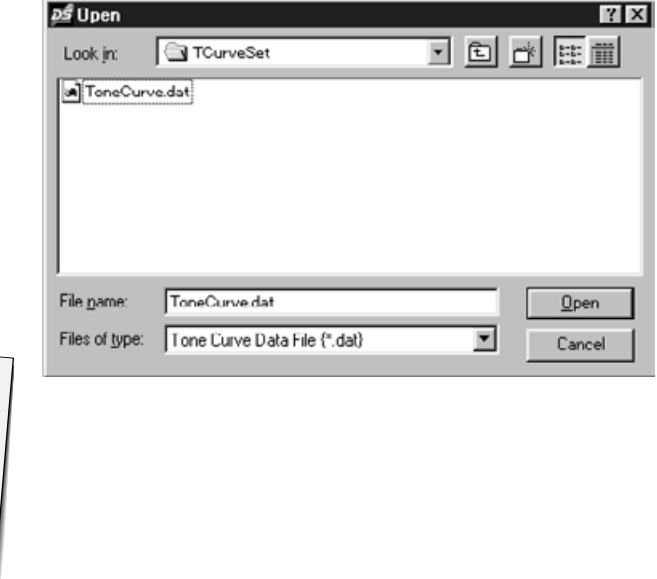

#### **SCANSIONE E SALVATAGGIO DELL'IMMAGINE**

Dopo aver effettuato tutte le modifiche desiderate, siete pronti ad effettuare la scansione dell'immagine.

- **1. Cliccate su**  $\mathbb{R}$  Scan
	- Il cursore si trasforma in una clessidra e compare una barra indicante la progressione dell'operazione di scansione.
	- Per annullare la scansione, cliccate su cancel o premete il tasto Esc fino a che non compare il riquadro relativo al messaggio di annullamento operazione.

Non estraete il porta-pellicola fino a quando non è terminata la scansione. Eventuali interferenze con lo scanner nella fase di scansione possono causare la distorsione dell'immagine.

- **2. Cliccate su per chiudere l'applicazione del software del Dimâge Scan Dual. L'immagine sarà aperta con il vostro software fotografico applicativo.**
	- La finestra del drive si chiuderà automaticamente dopo ogni scansione se nella finestra di dialogo relativa alle opzioni è stato selezionato "Chiudi drive a fine scansione".

**AVVERTENZA:**<br>Utilizzando Photoshop, è possibile effettuare scansioni di più immagini prima della chiusura del software. Con PhotoDeluxe, Corel Draw e Corel Photopaint può essere acquisita una sola immagine per volta

**3. Selezionate File > Salva come...**

**4. Estraete il porta-pellicola dallo scanner.**

# **SCANSIONE DI PELLICOLE APS**

## **FLUSSO DI SCANSIONE**

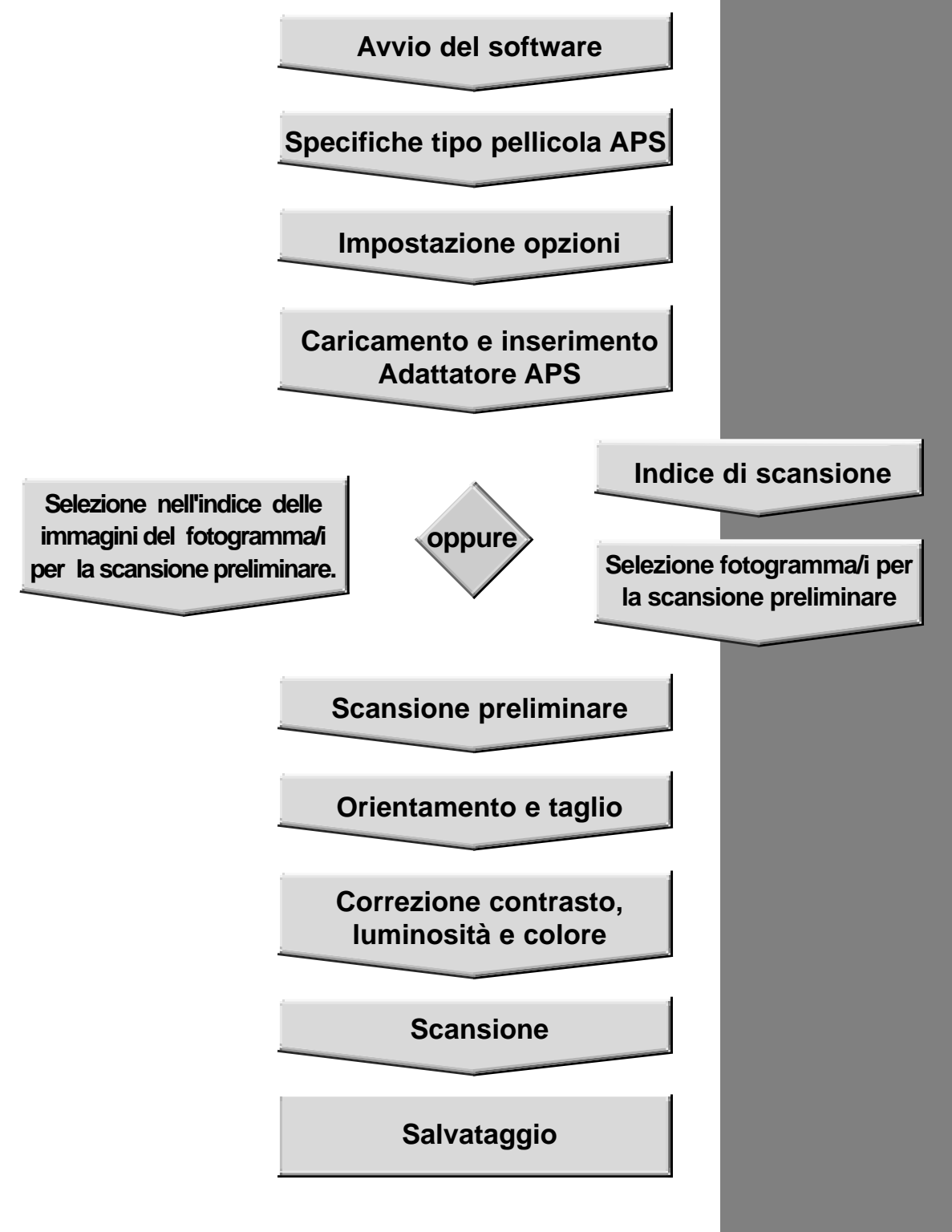

# **AVVIO DEL SOFTWARE**

- **1. Accendete il Dim'ge Scan Dual Minolta ed il vostro PC.**
- **2. Avviate Abobe Photoshop.**
- **3. Selezionate File > Import > Select Twain\_32 Source.**

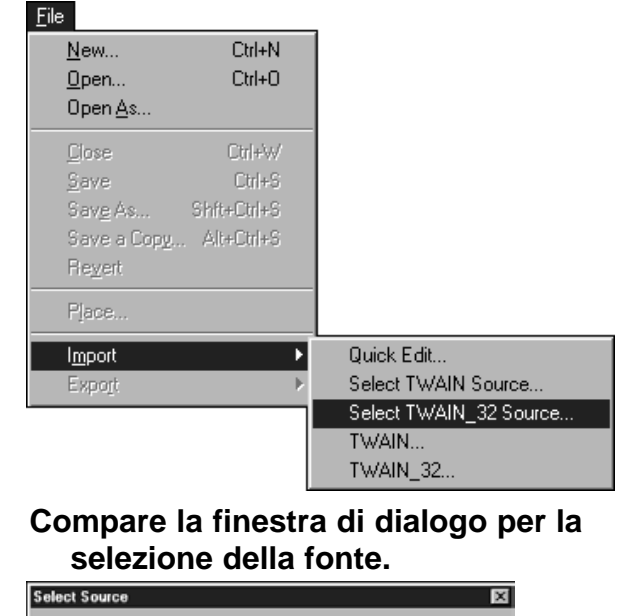

**4. Selezionate DS\_Dual, quindi cliccate su "Select".**

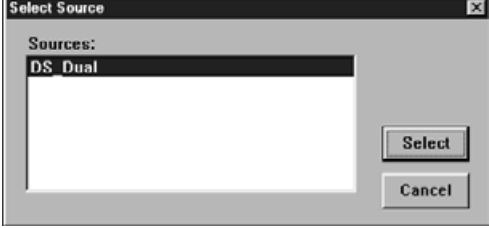

**5. Selezionate File > Import > Twain\_32 .**

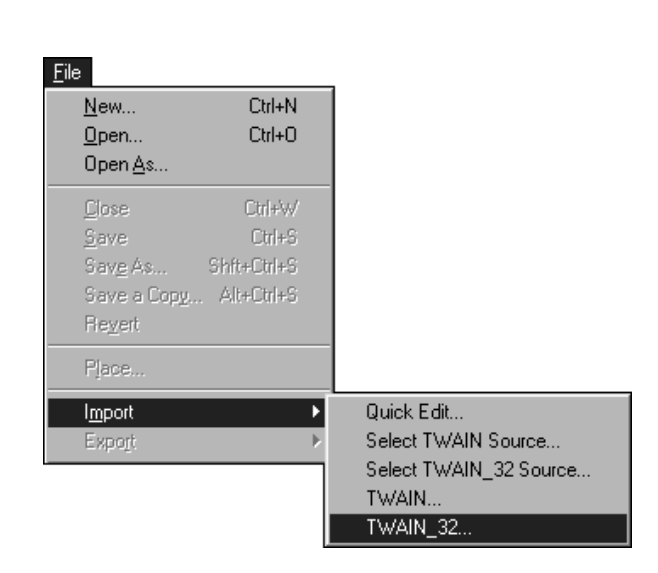

**Al termine dell'operazione di avvio (circa 2 minuti) compaiono la finestra di controllo standard Dimâge Scan Dual e la finestra di anteprima.**

#### **IMPOSTAZIONE DEL TIPO DI PELLICOLA**

#### **Selezionate il tipo di pellicola APS scegliendolo dal menu a comparsa.**

- APS Auto Detect identificherà automaticamente il tipo di pellicola APS.
- Il tipo pellicola selezionato viene visualizzato nella finestra relativa al tipo di pellicola.
- Per effettuare scansioni di pellicole APS con il Dimâge Scan Dual è necessario utilizzare l'Adattatore opzionale AD-10 APS.

#### Film: <mark>35mm Color Negative <mark>▼</mark></mark> 35mm Color Negative 35mm Color Positive 35mm B&W Negative 35mm B&W Positive **APS Auto Detect APS Color Negative APS Color Positive**

#### **Compaiono la finestra di controllo APS e la finestra dell'indice.**

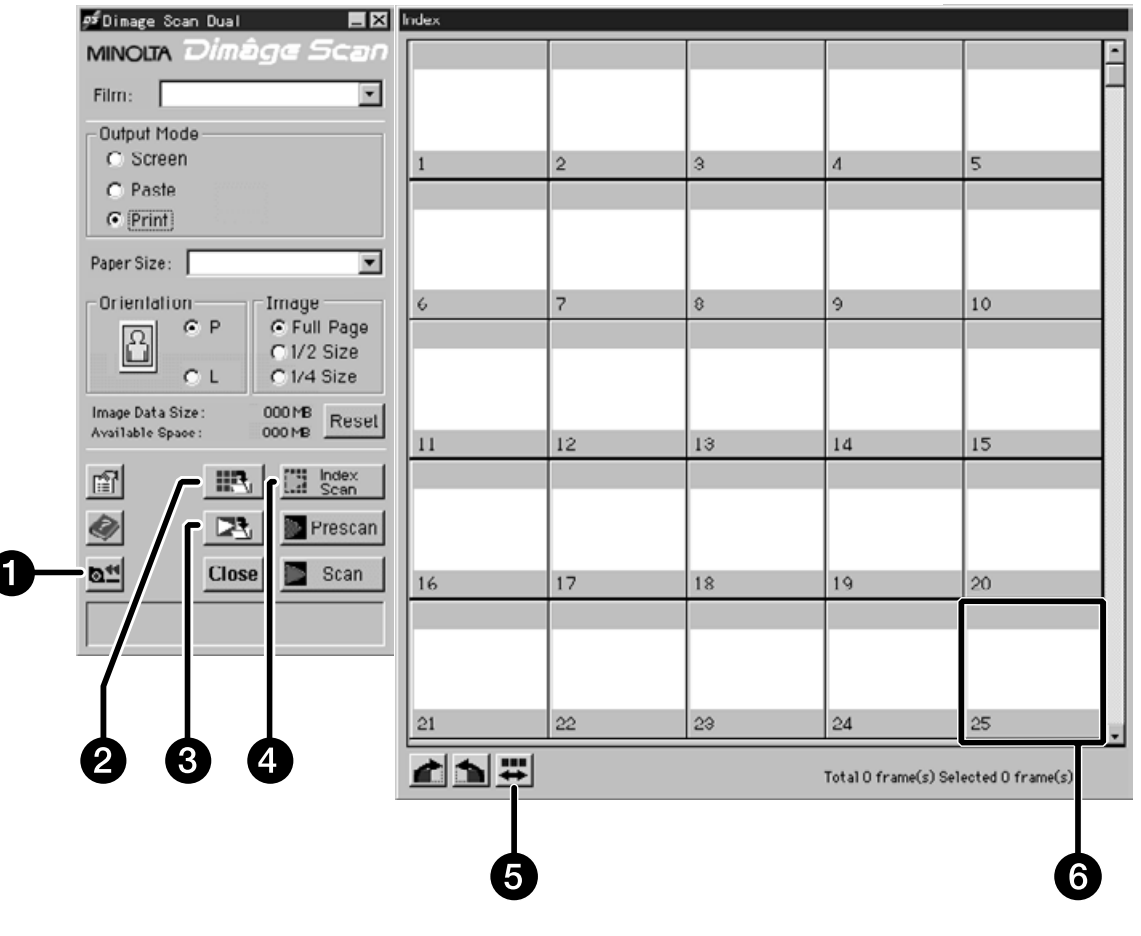

- 1. Pulsante riavvolgimento
- 2. Pulsante salvataggio indice
- 3. Pulsante scansione e salvataggio
- 4. Pulsante indice scansione
- 5. Inversione ordine fotogrammi
- 6. Riquadro immagine

#### **1. Cliccate su all .**

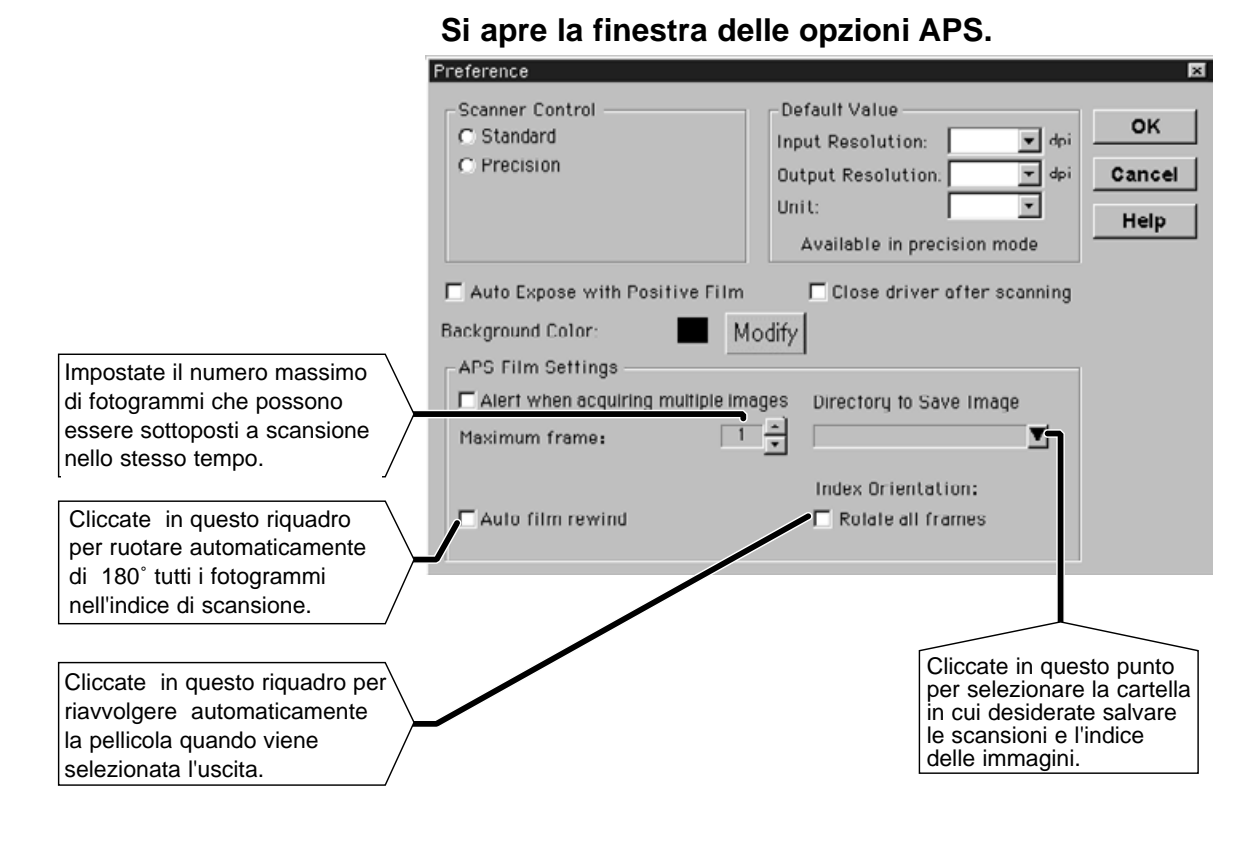

**2. Impostate le opzioni desiderate (fate riferimento** alle pagg. 20-21) e quindi cliccate su

#### **ADATTATORE APS**

L'Adattatore APS AD-10 è un accessorio opzionale. Il Dimâge Scan Dual non è in grado di effettuare scansioni di pellicole APS (tipo IX-240) senza l'Adattatore APS AD-10.

#### **Identificazione delle parti**

- 1. Coperchio scomparto pellicola
- 2. Sblocco scomparto pellicola
- 3. Contatti scanner\*
	- \* Non toccare

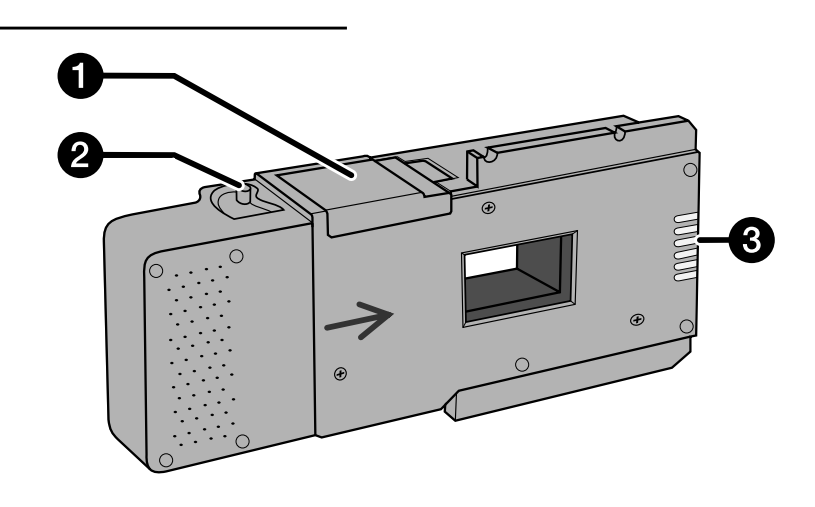

#### **Caricamento dell'Adattatore APS**

- **1. Spostate lo sblocco dello scomparto pellicola come mostrato.**
	- Si apre il coperchio dello scomparto pellicola.

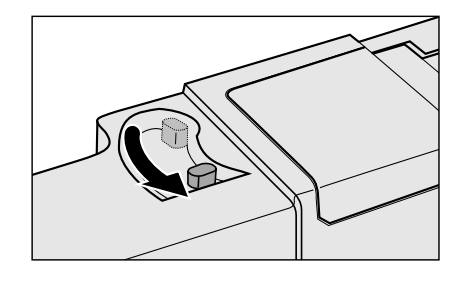

#### **2. Inserite il caricatore della pellicola nello scomparto con il VEI verso l'alto.**

• Inserite solo caricatori con il simbolo VEI .

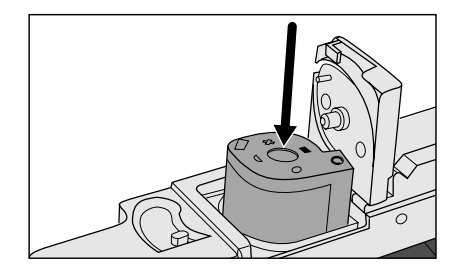

#### **3. Richiudete il coperchio dello scomparto pellicola.**

• Il coperchio dello scomparto non si richiude se il caricatore non è contrassegnato dal simbolo VEI . Non forzate la chiusura dello sportello per non danneggiare il caricatore.

### **INSERIMENTO DELL'ADATTATORE APS NELLO SCANNER**

**1. Premete per sbloccare...**

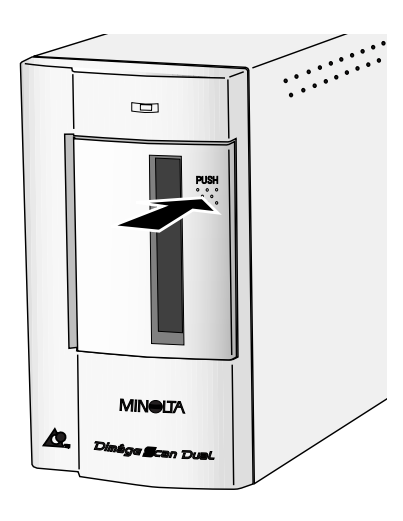

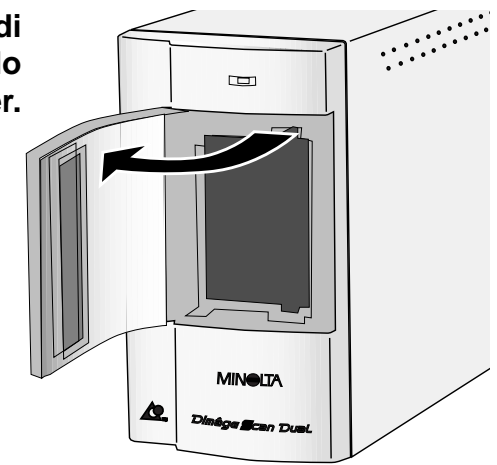

**quindi aprite il coperchio di alloggiamento pellicola dello scanner.**

**2. Inserite l'Adattatore APS nello scanner.**

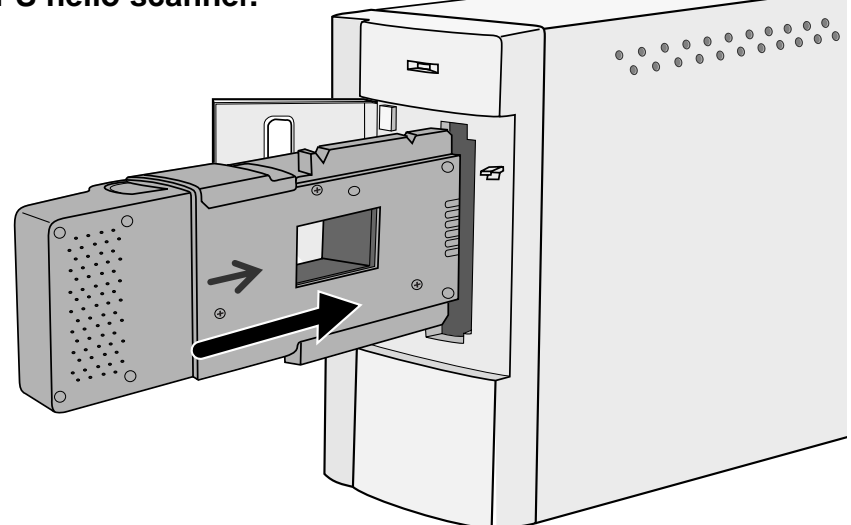

#### **INDICE DI SCANSIONE**

L'indice di scansione effettua una scansione a bassa risoluzione di ogni immagine sul caricatore e le visualizza nella finestra indice. Il tempo necessario per ottenere un indice di scansione può variare a seconda delle capacità del vostro computer.

Se non desiderate un indice di scansione dell'intero caricatore, selezionate il numero del fotogramma che desiderate sottoporre a scansione scegliendolo dall'indice delle immagini fornitovi dal laboratorio di sviluppo. Cliccate sul riquadro dell'immagine prescelta nella finestra indice per selezionare l'immagine da sottoporre a scansione preliminare e finale.

**Cliccate su**  $\left[\begin{array}{c} \cdots \end{array}\right]$  **index** 

• Tutti i fotogrammi del caricatore inserito nello scanner saranno aperti nella finestra indice.

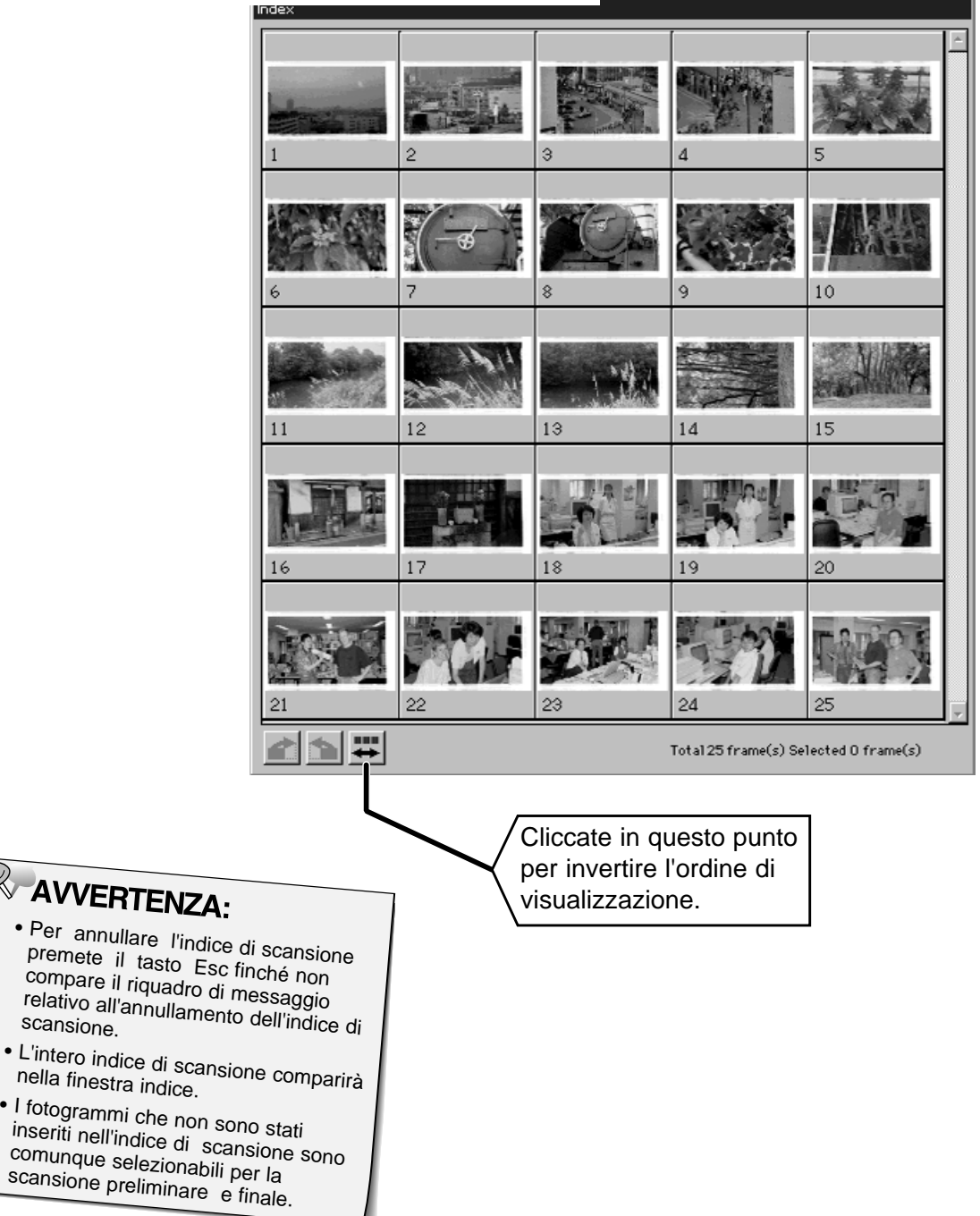

#### **SCANSIONE PRELIMINARE E CORREZIONE DELL'IMMAGINE**

**1. Cliccate sull'immagine o sul riquadro dell'immagine; quindi cliccate su . L'immagine sarà sottoposta a scansione preliminare e quindi aperta nella finestra di anteprima.**

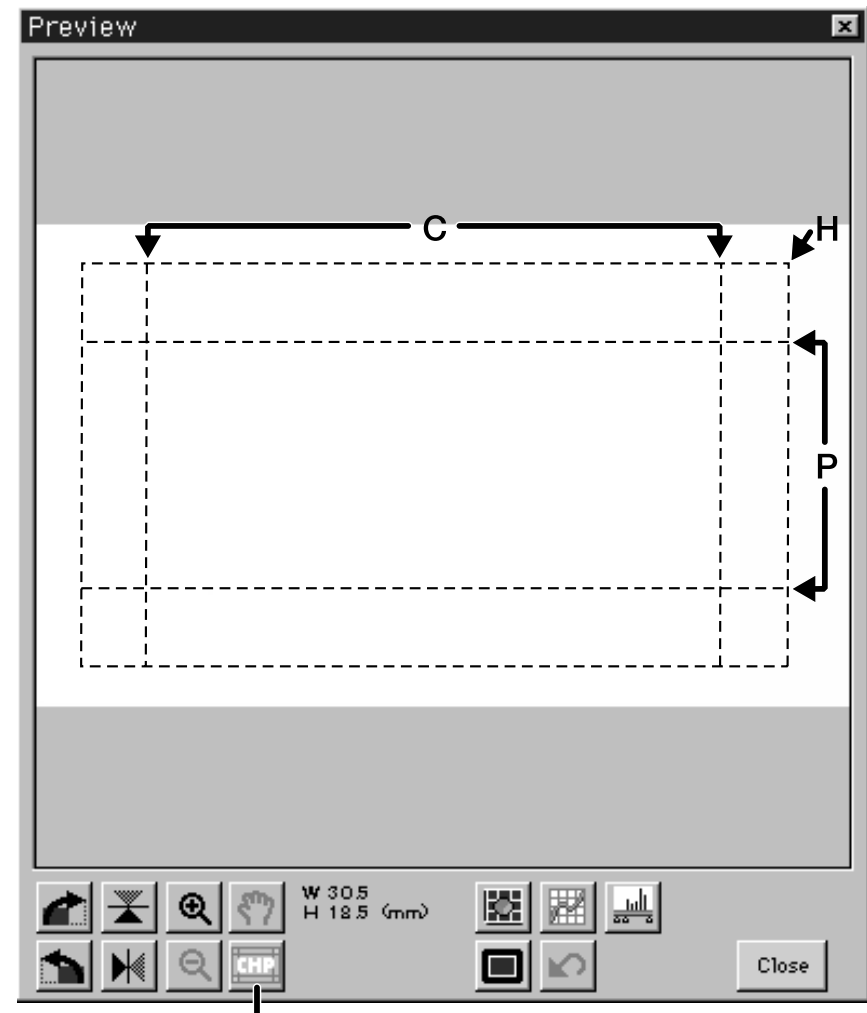

Cliccate in questo punto per specificare il tipo di formato di stampa APS (C, H o P). Questa opzione è disponibile solo nella impostazione per operazioni di precisione.

- **2. Posizionate e tagliate l'immagine come preferite.**
- **3. Effettuate le correzioni del contrasto, della luminosità e del colore.**
	- Fate riferimento alle pagg. 27-33 per le correzioni con l'impostazione standard.
	- Fate riferimento alle pagg. 39-51 per le correzioni con l'impostazione di precisione.
- **4. Cliccate su per ritornare alla finestra indice.**

#### **SCANSIONE DELL'IMMAGINE**

#### **1. Cliccate sull'immagine da selezionare per la scansione.**

• Le immagini selezionate appariranno contrassegnate da un riquadro grigio scuro.

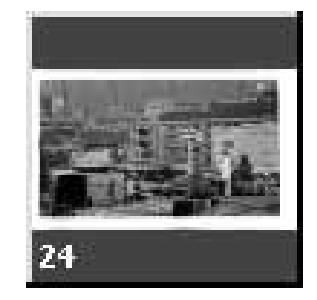

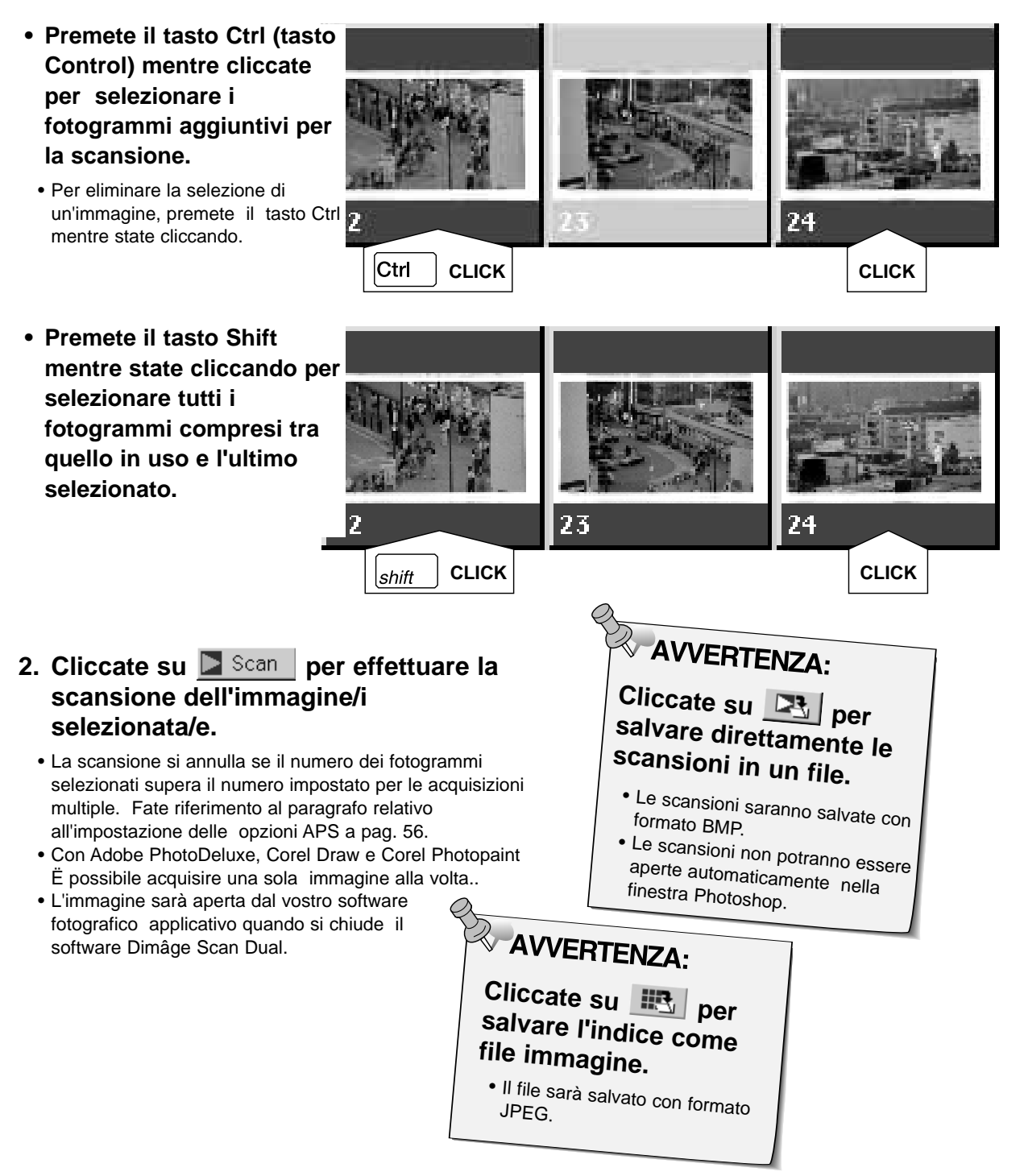

- **1. Cliccate su per riavvolgere la pellicola nel caricatore.**
	- Questa fase non è necessaria se è stata selezionata l'opzione di riavvolgimento automatico nella finestra delle opzioni APS.
- **2. Estraete l'Adattatore APS dallo scanner e richiudete il coperchio dell'alloggiamento pellicola.**

- **3. Cliccate su per abbandonare il software del Dimâge Scan Dual.**
	- La finestra del driver si chiuderà automaticamente dopo ogni scansione se risulta selezionata l'opzione "Chiudi il drive a fine scansione" nella finestra di dialogo delle opzioni.
- **4. Aprite lo scomparto pellicola dell'Adattatore APS ed estraete il caricatore.**

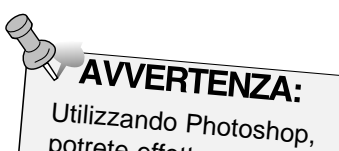

 $\blacksquare$ 

G

potrete effettuare scansioni di più immagini prima della chiusura del software. Con PhotoDeluxe, Corel Draw e Corel Photopaint puÚ essere acquisita una sola immagine per volta.

# **APPENDICE**

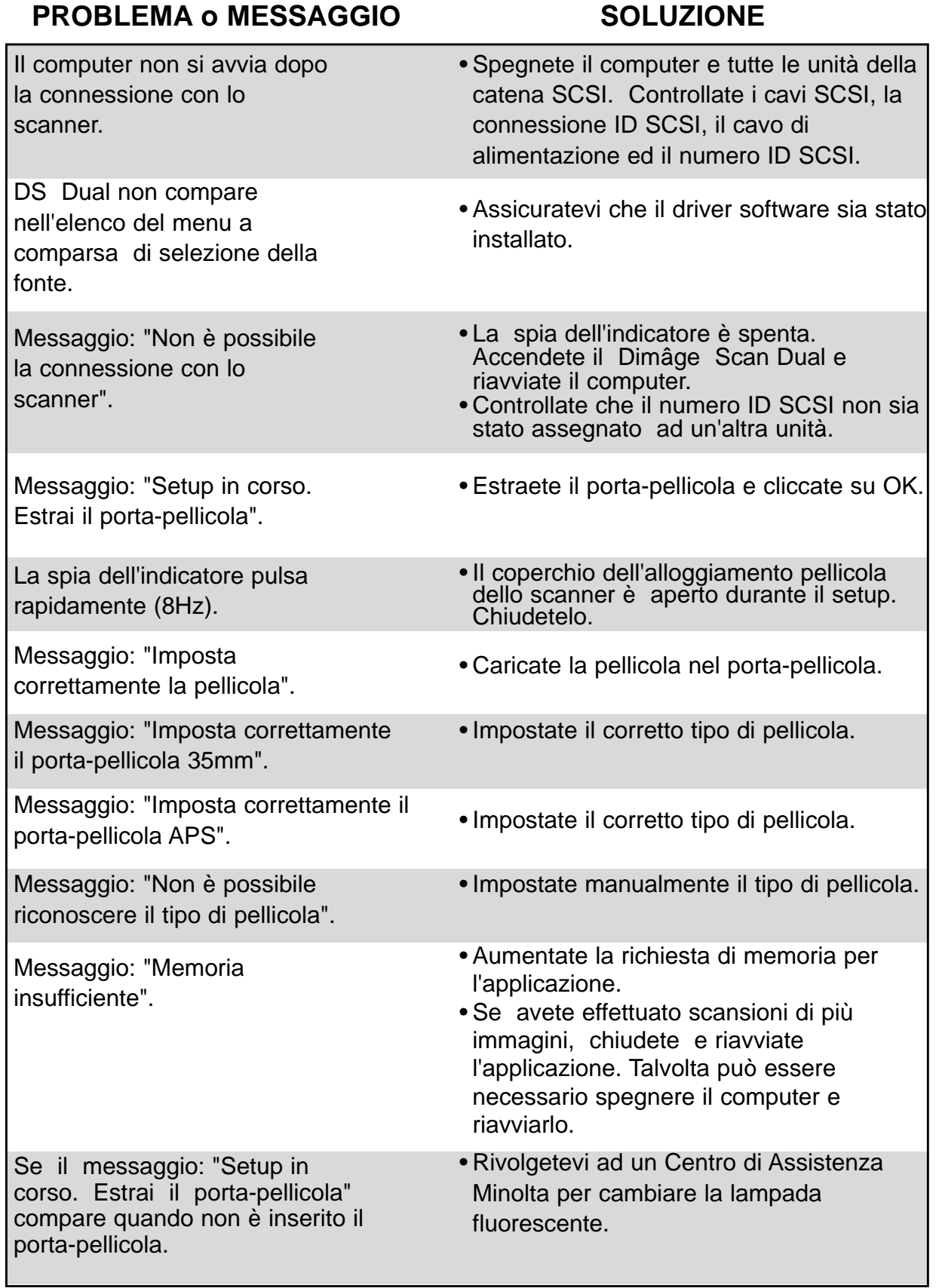

#### **SUPPORTI TECNICI PER L'UTENTE**

Per qualsiasi informazione inerente l'installazione, le precauzioni per l'interfaccia SCSI-2, la compatibilità del prodotto, vi invitiamo a contattare il vostro negoziante di fiducia. Qualora non siate pienamente soddisfatti delle informazioni ricevute, rivolgetevi al Centro di Assistenza Minolta al seguente indirizzo:

#### ROSSI & C. S.p.A. Via Ticino, 40 50019 Osmannoro/Sesto F.no (Fi) tel. (055) 316002 fax (055) 375287 E-Mail rossispa@fi.flashnet.it

Se doveste chiamare il Centro di Assistenza Minolta ricordate di tenere a portata di mano i seguenti dati informativi:

Marca e modello del vostro computer:

RAM disponibile per le applicazioni:

Versione del sistema operativo:

Altre unità SCSI collegate:

Numero di versione del driver DS Dual:

Problema:

Messaggi che compaiono sullo schermo quando si verifica il problema:

Frequenza del problema:

Come rilevare il numero di versione del vostro driver software:

Posizionate il cursore su "MINOLTA" nella parte superiore della finestra di controllo dell'impostazione standard o di precisione. Nella finestra di stato verrà visualizzato il numero della versione.

# **NOTE**